# Manuel utilisateur KeyPad TouchScreen

Mis à jour January 15, 2024

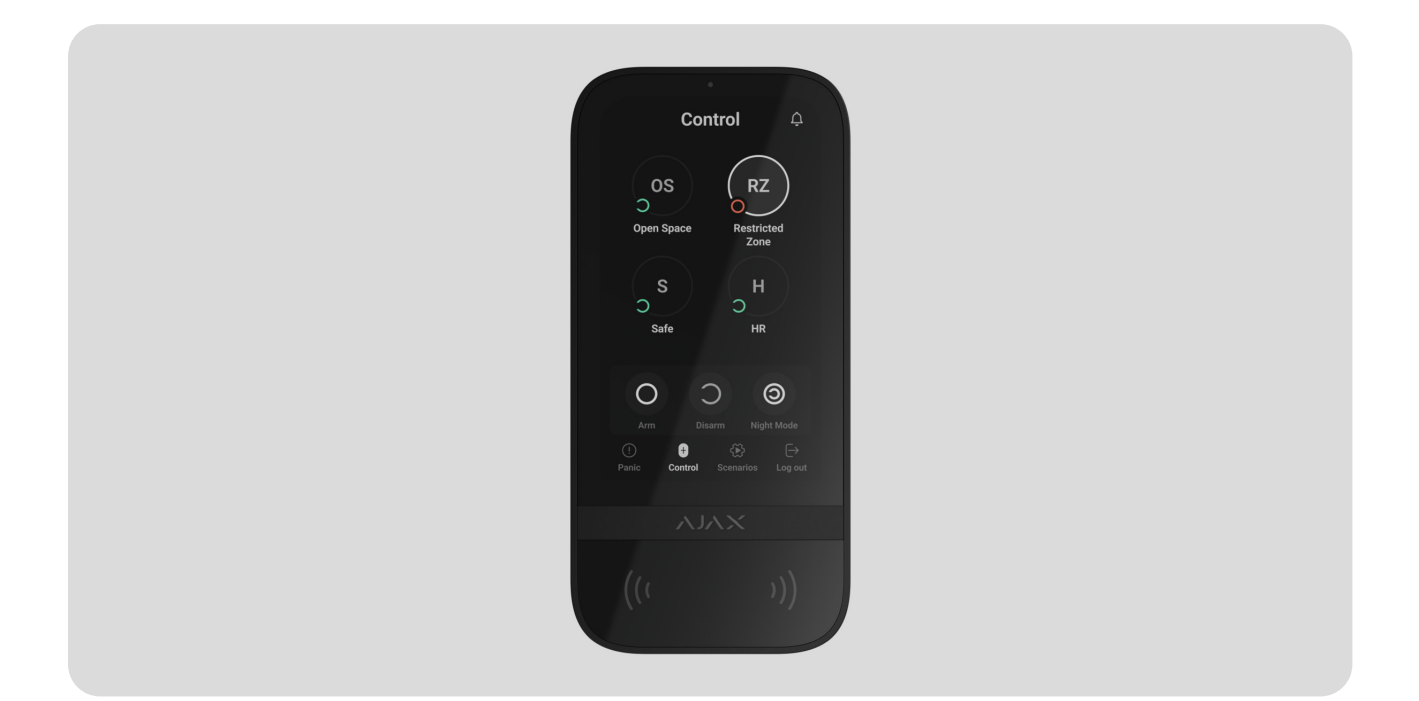

**KeyPad TouchScreen** est un clavier sans fil avec écran tactile conçu pour gérer le système de sécurité Ajax. Les utilisateurs peuvent s'authentifier à l'aide de smartphones[,](https://ajax.systems/fr/products/tag/) de porteclés Tag, de cartes Pass et de codes. Le dispositif est destiné à être utilisé à l'intérieur.

**KeyPad TouchScreen** communique avec une centrale par le biais de deux protocoles radio sécurisés. Le clavier utilise **Jeweller** pour transmettre les alarmes et les événements, et **Wings** pour mettre à jour le firmware, transmettre la liste des groupes, des pièces et d'autres informations supplémentaires. La portée de communication en l'absence d'obstacles peut atteindre 1 700 mètres.

#### [En savoir plus](https://ajax.systems/fr/radio-range/)

[Acheter KeyPad TouchScreen Jeweller](https://ajax.systems/fr/products/keypad-touchscreen/)

### Éléments fonctionnels

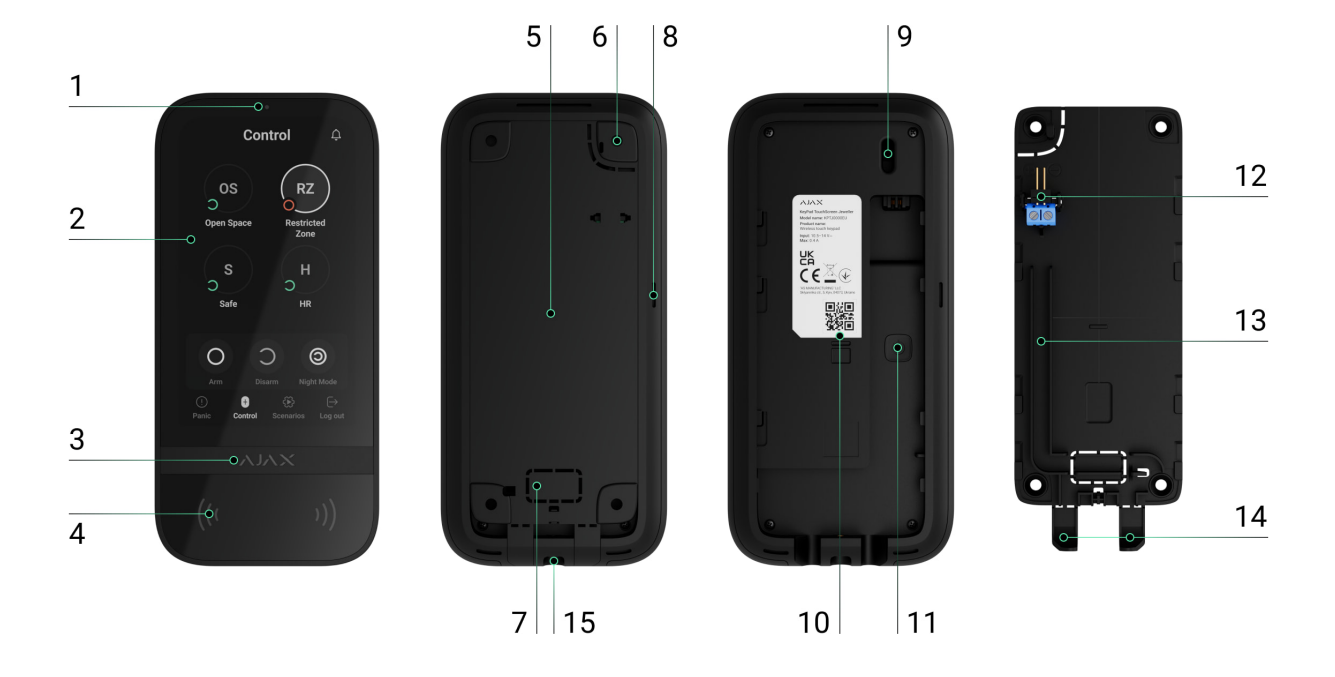

- **1.** Capteur de lumière ambiante permettant d'ajuster automatiquement la luminosité du rétroéclairage.
- **2.** Écran tactile IPS d'une diagonale de 5 pouces.
- **3.** Logo Ajax avec indicateur LED.
- **4.** Lecteur de cartes/portesclés/Bluetooth.
- **5.** Panneau de montage SmartBracket. Pour retirer le panneau, faites-le glisser vers le bas.
- **6.** Partie perforée du panneau de montage permettant de déclencher un bouton anti-sabotage en cas de tentative de détachement du clavier de la surface. Ne la cassez pas.
- **7.** Partie perforée du panneau de montage pour le passage des câbles à travers le mur.
- **8.** Buzzer intégré.
- **9.** [Bouton anti-sabotage](https://support.ajax.systems/fr/faqs/what-is-a-tamper/).
- **10.** Code QR avec l'ID du dispositif pour ajouter le clavier au système Ajax.
- **11.** Bouton d'alimentation.
- **12.** Bornes pour la connexion d'un bloc d'alimentation externe (non inclus). Les bornes peuvent être retirées des supports si nécessaire.
- **13.** Passage de câble pour l'acheminement du câble du bloc d'alimentation tiers.
- **14.** Partie perforée du panneau de montage pour l'acheminement des câbles par le bas.
- **15.** Trou pour fixer le panneau de montage SmartBracket avec une vis de fixation.

#### Centrales et prolongateurs de portée compatibles

Pour que le clavier fonctionne correctement, une centrale Ajax compatible dotée dufirmware OS Malevich 2.16.1 ou plus récent est nécessaire.

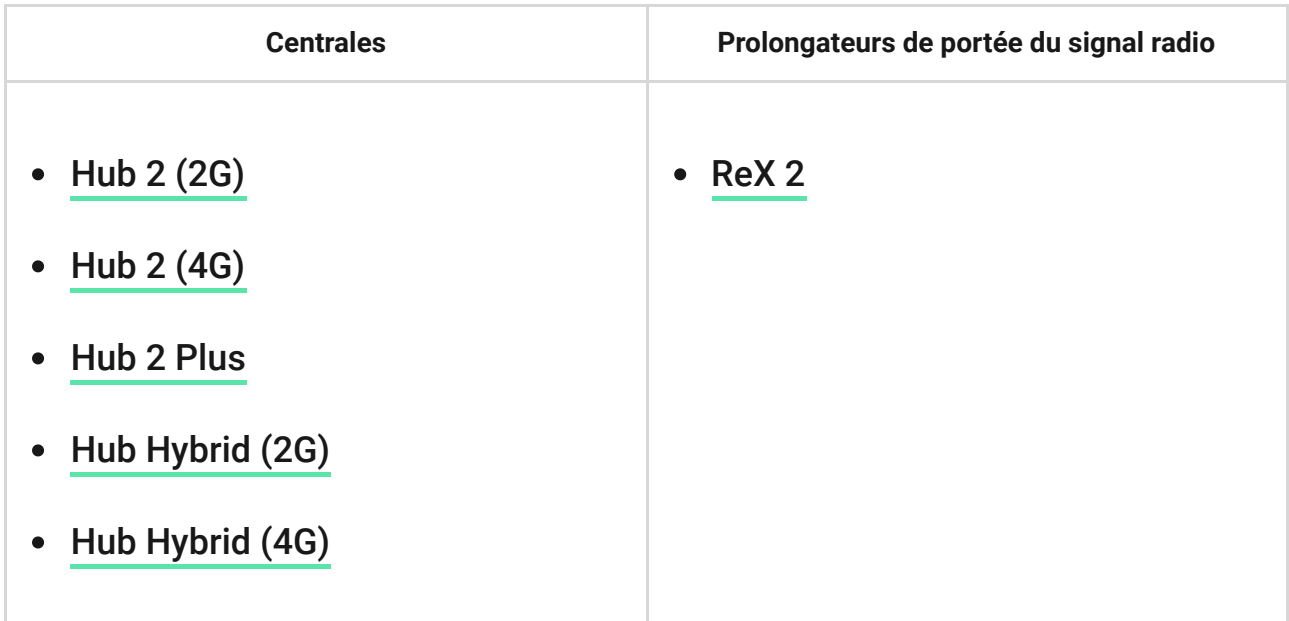

### Principe de fonctionnement

KeyPad TouchScreen est doté d'un buzzer intégré, d'un écran tactile et d'un lecteur pour l'autorisation sans contact. Le clavier peut être utilisé pour contrôler les modes de sécurité et les dispositifs d'automatisation et pour signaler les alarmes du système.

Le clavier peut régler automatiquement la luminosité du rétroéclairage et se réveiller lorsqu'on s'en approche. La sensibilité est réglable dans l'application. L'interface du clavier KeyPad TouchScreen est héritée de l'application Ajax Security System. Vous pouvez choisir entre une interface foncée et une interface claire. Un écran tactile de 5 pouces de diagonale permet d'accéder au mode de sécurité d'un site ou d'un groupe et de contrôler les scénarios d'automatisation. L'écran indique également les dysfonctionnements du

système, le cas échéant (lorsque la Vérification de l'intégrité du système est activée).

En fonction des paramètres, l'avertisseur sonore intégré au KeyPad TouchScreen émet une notification concernant :

- les alarmes ;
- le changement de mode de séc[urité ;](https://support.ajax.systems/fr/what-is-system-integrity-check/)
- les temporisations à l'armement / au désarmement ;
- le déclenchement des détecteurs d'ouverture.

Le clavier fonctionne avec des batteries préinstallées. Il peut également être alimenté par une unité d'alimentation tierce dont la tension est comprise entre 10,5 et 14 V⎓ et dont le courant de fonctionnement est d'au moins 0,5 A. Lorsque l'alimentation externe est connectée, les batteries préinstallées servent de source d'alimentation de secours.

# <span id="page-3-0"></span>Contrôle de sécurité

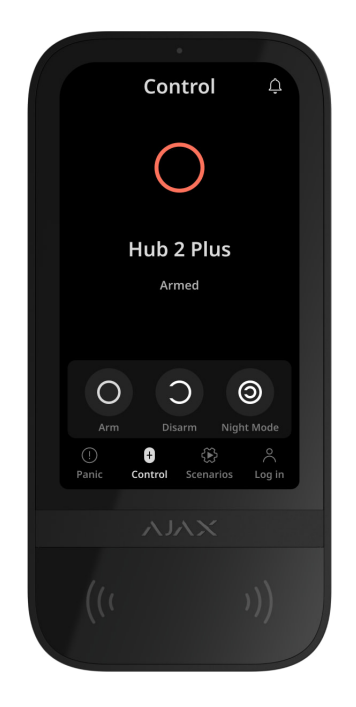

KeyPad TouchScreen permet d'armer et de désarmer l'ensemble du site ou des groupes spécifiques, et d'activer le **Mode nuit**. Utilisez l'onglet **Contrôle** pour modifier le mode de sécurité. Vous pouvez contrôler la sécurité à l'aide du KeyPad TouchScreen en utilisant :

- 1. Smartphones. Avec l'application Ajax Security System installée et la prise en charge du Bluetooth Low Energy (BLE). Les smartphones peuvent être utilisés à la place du Tag ou du Pass pour l'autorisation de l'utilisateur. BLE est un protocole radio à faible consommation d'énergie. Le clavier est compatible avec les smartphones Android et iOS dotés de la technologie BLE 4.2 ou d'une version plus récente.
- **2. Cartes ou porteclés**. Pour identifier rapidement et en toute sécurité les utilisateurs, le clavier KeyPad TouchScreen utilise la technologie DESFire®. DESFire® est basé sur la norme internationale ISO 14443 et combine un chiffrement complet à 128 bits et une protection contre la copie.
- **3. Codes**. KeyPad TouchScreen prend en charge les codes généraux, les codes personnels et les codes pour les utilisateurs non enregistrés.

#### Codes d'accès

- **Code clavier** est un code général configuré pour le clavier. Lorsqu'il est utilisé, tous les événements sont transmis aux applications Ajax par le biais du clavier.
- **Code utilisateur** est un code personnel défini pour les utilisateurs connectés à la centrale. Lorsqu'il est utilisé, tous les événements sont transmis aux applications Ajax au nom de l'utilisateur.
- **Codes d'accès des claviers** sont des codes configurés pour des personnes qui ne sont pas enregistrées dans le système. Lorsqu'il est utilisé, les événements sont délivrés aux applications Ajax avec un nom associé à ce code.
- Un **Code GIR** est un code d'accès pour les groupes d'intervention rapide (GIR) qui est activé après une alarme et qui est valable pour une durée déterminée. Lorsque le code est activé et utilisé, les événements sont envoyés aux applications Ajax avec un nom associé à ce code.

Les droits d'accès et les codes peuvent être ajustés dans les applications Ajax. Si le code est compromis, il peut être modifié à distance, sans avoir besoin d'appeler un installateur sur le site. Si un utilisateur perd son Pass, son Tag ou son smartphone, un administrateur ou un PRO disposant de droits de configuration du système peut instantanément bloquer le dispositif dans l'application. En attendant, un utilisateur peut utiliser un code personnel pour gérer le système.

### Contrôle de sécurité des groupes

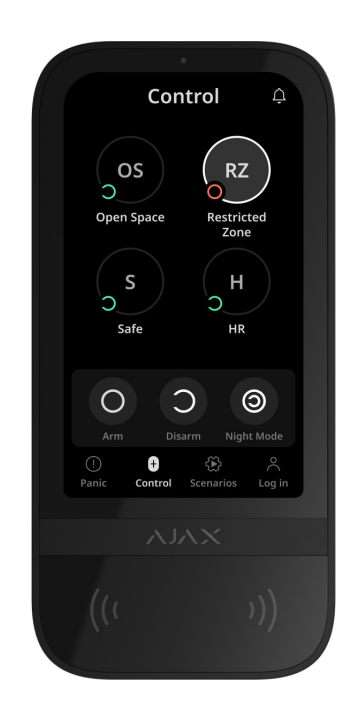

KeyPad TouchScreen permet de contrôler la sécurité des groupes (si le [Mode](https://support.ajax.systems/fr/ajax-group-mode/) [groupe](https://support.ajax.systems/fr/ajax-group-mode/) est activé). Vous pouvez également régler les paramètres du clavier pour déterminer les groupes qui seront partagés (groupes de clavier). Par défaut, tous les groupes sont visibles sur l'écran du clavier dans l'onglet **Contrôle** . Pour en savoir plus sur la gestion de la sécurité des groupes, consultez [ce](#page-50-0) . [chapitre](#page-50-0)

### <span id="page-5-0"></span>Boutons d'urgence

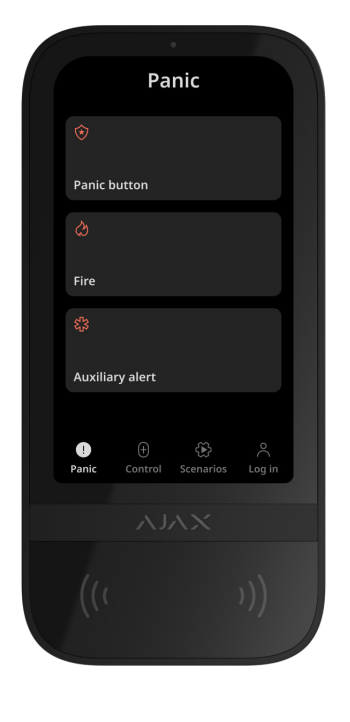

En cas d'urgence, le clavier est doté de l'onglet Panique <sup>(1)</sup> avec trois boutons :

- Bouton de panique ;
- Incendie ;
- Appeler les secours.

Dans l'application Ajax, un administrateur ou un PRO ayant les droits de configurer le système peut sélectionner le nombre de boutons affichés dans l'onglet **Panique**  $\mathbb{U}$ . Deux options sont disponibles dans les **paramètres** du KeyPad TouchScreen : uniquement **Bouton de panique** (par défaut) ou les trois boutons. Le texte des notifications dans les applications et les codes d'événement transmis au centre de télésurveillance dépendent du type de bouton sélectionné.

Vous pouvez également activer la protection contre les appuis accidentels. Dans ce cas, l'utilisateur confirme la transmission de l'alarme en appuyant sur la touche **Envoyer** sur l'écran du clavier. L'écran de confirmation s'affiche après avoir appuyé sur un bouton de panique.

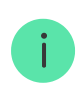

Le fait d'appuyer sur les boutons d'urgence peut déclencher des [Scénarios d'alarme](https://support.ajax.systems/fr/manuals/scenarios/#block2)dans le système Ajax.

#### Gestion des scénarios

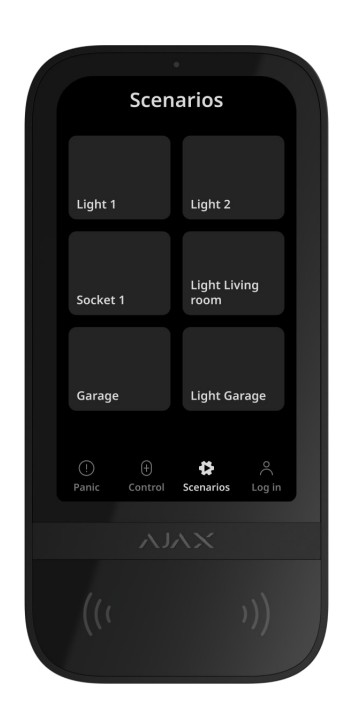

L'onglet séparé du clavier peut contenir jusqu'à six boutons pour le contrôle d'un seul dispositif d'automatisation ou d'un groupe de dispositifs. Les scénarios de groupe de dispositifs permettent de gérer simultanément plusieurs interrupteurs, relais ou prises.

Créezdes scénarios d'automatisation dans les paramètres du clavier et gérezles à l'aide de KeyPad TouchScreen.

#### [En savoir plus](https://ajax.systems/fr/scenarios/)

#### Indication des dysfonctionnements et du mode de sécurité

KeyPad TouchScreen informe les utilisateurs des dysfonctionnements du système et du mode de sécurité par le biais de :

- l'écran ;
- le logo ;
- l'indication sonore.

Selon les réglages, le logo s'allume en rouge en permanence ou lorsque le système ou le groupe est armé. L'indication du KeyPad TouchScreen n'apparaît sur l'écran que lorsqu'il est actif. Un buzzer intégré signale les alarmes, les ouvertures de porte et les temporisations à l'armement et au désarmement.

#### <span id="page-8-0"></span>Silence de l'alarme incendie

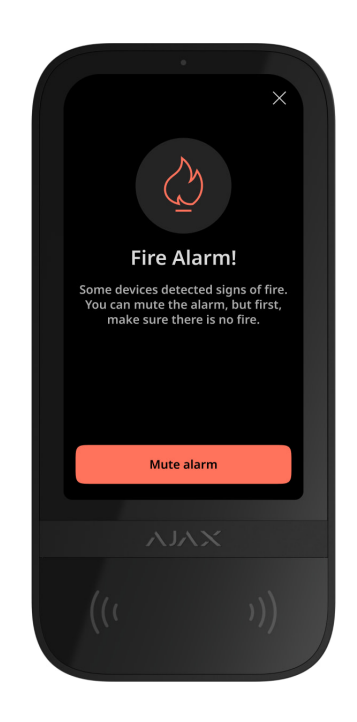

En cas d'alarme incendie dans le système, vous pouvez la mettre en sourdine à l'aide du KeyPad TouchScreen.

> Lefait d'appuyer sur le bouton d'urgence **Incendie** dans l'onglet Panique n'active pas [Alarme incendie interconnectée](https://support.ajax.systems/fr/what-is-interconnected-fire-alarms/) (si elle est activée). En cas d'envoi d'un signal d'urgence à partir du clavier, une notification appropriée sera transmise à l'application et au centre de télésurveillance.

L'écran contenant des informations sur l'alarme incendie et le bouton permettant de la mettre en sourdine s'affiche sur tous les claviers KeyPad TouchScreen dont la fonction **Désactiver l'alarme incendie** est activée. Si quelqu'un a déjà appuyé sur le bouton muet d'un clavier, une notification correspondante s'affiche sur les autres écrans des claviers KeyPad TouchScreen. Les utilisateurs peuvent fermer l'écran de mise en sourdine de l'alarme incendie et utiliser d'autres fonctions du clavier. Pour réouvrir l'écran de mise en sourdine, appuyez sur l'icône  $\emptyset$  sur l'écran tactile du KeyPad TouchScreen.

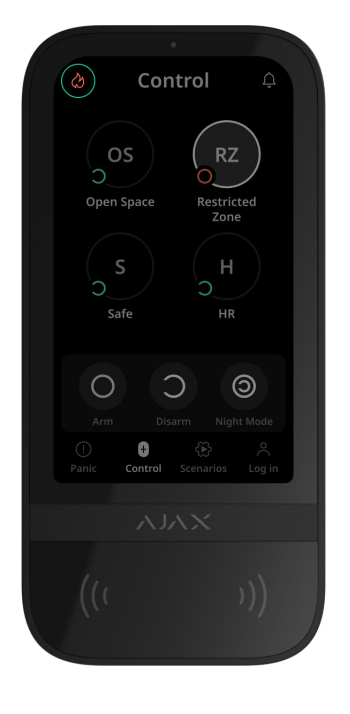

Pour afficher instantanément l'écran de mise en sourdine de l'alarme incendie sur le clavier KeyPad TouchScreen, activez la bascule **Écran toujours actif** dans les paramètres du clavier. Branchez également le bloc d'alimentation tiers.

Sinon, l'écran de mise en sourdine ne s'affichera que lorsque le clavier se réveille.

### Code de contrainte

KeyPad TouchScreen prend en charge un **code de contrainte** qui vous permet de simulerle désarmement du système. Dans ce cas, ni l'application Ajax ni les [sirènes](https://ajax.systems/fr/products/sirens/) installées sur le site ne révéleront vos actions. Le centre de télésurveillance et les autres utilisateurs du système de sécurité seront néanmoins avertis de l'incident.

#### [En savoir plus](https://support.ajax.systems/fr/faqs/what-is-duress-code/)

#### Pré-autorisation de l'utilisateur

La fonction de **Pré-autorisation** est essentielle pour empêcher tout accès non autorisé à la centrale et aux données de l'état actuel du système. La fonction peut être activée séparément pour les onglets **Contrôle** et **Scénarios** dans lesparamètres du clavier.

L'écran de saisie du code s'affiche dans les onglets pour lesquels la préautorisation est activée. L'utilisateur doit d'abord s'authentifier, soit en entrant un code, soit en présentant un dispositif d'accès personnel au clavier. La seule exception est l'onglet **Alarme** <sup>(1</sup>), qui permet aux utilisateurs non autorisés d'envoyer un signal d'urgence.

#### Accès non autorisé auto-verrouillage

Si un code incorrect est saisi ou si un dispositif d'accès non vérifié est utilisé trois fois de suite en moins d'une minute, le clavier se verrouille pour la durée spécifiée dans ses paramètres[.](#page-23-0) Pendant ce temps, la centrale ignore tous les codes et dispositifs d'accès, tout en informant les utilisateurs du système de sécurité de la tentative d'accès non autorisé. KeyPad TouchScreen désactivera le lecteur et bloquera l'accès à tous les onglets. L'écran du clavier affiche une notification appropriée.

Un PRO ou un utilisateur disposant de droits de configuration du système peut débloquer le clavier via l'application avant l'expiration du délai de verrouillage spécifié.

#### Armement en deux étapes

Le clavier KeyPad TouchScreen peut participer à l'armement en deux étapes, mais ne peut pas être utilisé en tant que dispositif de deuxième étape. Le processus d'armement en deux étapes à l'aide d'un Tag, d'un Pass ou d'un smartphone est similaire à l'utilisation d'un code personnel ou général sur le clavier.

#### [En savoir plus](https://support.ajax.systems/fr/system-congifure-pd-6662-2017/#block4)

#### Protocoles de transfert de données Jeweller et Wings

**Jeweller** et **Wings** sont des protocoles bidirectionnels sans fil qui assurent une communication rapide et fiable entre les centrales et les dispositifs. Le clavier utilise Jeweller pour transmettre les alarmes et les événements et Wings pour mettre à jour le firmware, transmettre la liste des groupes, des pièces et d'autres informations supplémentaires.

#### [En savoir plus](https://ajax.systems/fr/radio-range/)

#### Transmission d'événements au centre de télésurveillance

Le système de sécurité Ajax peut transmettre des alarmes à l'application de surveillancePRO Desktop ainsi qu'au centre de télésurveillance au formats SurGard (Contact ID), SIA (DC-09), ADEMCO 685 et d'[autres protocoles](https://support.ajax.systems/fr/hub-cms-support/).

#### **KeyPad TouchScreen peut transmettre les événements suivants :**

- **1.** Saisie du code de contrainte.
- **2.** Appui sur le bouton de panique. Chaque bouton a son propre code d'événement.
- **3.** Verrouillage du clavier suite à une tentative d'accès non autorisé.
- **4.** Alarme/récupération du bouton anti-sabotage.
- **5.** Perte/rétablissement de la connexion avec la centrale (ou le prolongateur de portée du signal radio).
- **6.** Armement/désarmement du système.
- **7.** Tentative infructueuse d'armer le système de sécurité (avec [vérification de](https://support.ajax.systems/fr/what-is-system-integrity-check/) [l'intégrité](https://support.ajax.systems/fr/what-is-system-integrity-check/) activée).
- **8.** Désactivation forcée /activation du clavier.
- **9.** Désactivation unique /activation du clavier.

Lorsqu'une alarme est reçue, l'opérateur du centre de télésurveillance sait exactement ce qui s'est passé et où envoyer l'équipe d'intervention rapide. L'adressage des appareils Ajax permet d'envoyer des événements au PRO Desktop ou au centre de télésurveillance en précisant le type d'appareil, son nom, le groupe de sécurité et la pièce virtuelle. Veuillez noter que la liste des paramètres transmis peut varier en fonction du type de centre de télésurveillance et du protocole de communication sélectionné avec ce dernier.

L'ID et le numéro de l'appareil se trouvent dans ses États dans l'application Ajax[.](#page-17-0)

### <span id="page-11-0"></span>Ajout au système

Pour connecter un KeyPad TouchScreen à la centrale, le clavier doit se trouver sur le même site sécurisé que le système (à portée du réseau radio de la centrale).Pour fonctionner via le prolongateur de portée de signal radio ReX 2, jumelez d'abord le clavier avec la centrale, puis le connectez à **ReX 2** dans les paramètres du prolongateur de portée.

> La centrale et le dispositif doivent fonctionner à la même fréquence radio, sinon ils sont incompatibles. La gamme de radiofréquences du dispositif peut varier selon les régions. Nous recommandons d'acheter et d'utiliser des dispositifs Ajax dans la même région. Vous pouvez vérifier la gamme des fréquences radio opérationnelles auprès du [service](mailto:support@ajax.systems) . [d'assistance technique](mailto:support@ajax.systems)

### Avant d'ajouter un appareil

- **1.** Ouvrez l'[application Ajax](https://ajax.systems/fr/software/).
- **2.**Créez un compte **utilisateur** ou **PRO** si vous n'en avez pas déjà un. Ajoutez une centrale compatible à l'application, définissez les paramètres nécessaires et créez au moins une pièce virtuelle[.](https://support.ajax.systems/fr/manuals/hub-2-plus/#block10)
- **3.** Assurez-vous que la centrale est allumée et qu'elle dispose d'un accès Internet via Ethernet, Wi-Fi et/ou réseau mobile.
- **4.** Assurez-vous que la centrale est désarmée et que les mises à jour ne sont pas en cours, en vérifiant son état dans l'application Ajax.

Seul un PRO ou un administrateur disposant des droits de configuration du système peut ajouter un dispositif à la centrale.

### Connexion à la centrale

1. Ouvrez l'[application Ajax](https://ajax.systems/fr/software/). Sélectionnez la centrale à laquelle vous souhaitez ajouter le clavier.

- 2. Allez dans l'onglet Appareils  $\blacksquare$  et cliquez sur Ajouter un appareil.
- **3.** Attribuez un nom au dispositif, scannez ou saisissez le code QR (placé sur le clavier et son emballage), puis sélectionnez une pièce et un groupe (si le [Mode groupe](https://support.ajax.systems/fr/ajax-group-mode/) est activé).
- **4.** Cliquez sur **Ajouter**.
- **5.** Allumez le dispositif en maintenant le bouton d'alimentation pendant 3 secondes.

Si la connexion échoue, éteignez le clavier et réessayez après 5 secondes. Veuillez noter que si le nombre maximal de dispositifs a déjà été ajouté à la centrale ([selon le modèle de centrale](https://ajax.systems/fr/hub-compare/)), vous serez averti lorsque vous tenterez d'en ajouter un nouveau.

> KeyPad TouchScreen est doté d'un avertisseur sonore intégré qui peut signaler des alarmes et des états spécifiques du système, mais il ne s'agit pas d'une sirène. Vous pouvez ajouter jusqu'à 10 dispositifs de ce type (y compris les sirènes) à la centrale. Pensez-y lors de la conception de votre système de sécurité.

Le clavier connecté à la centrale apparaîtra dans l'application Ajax dans la liste des appareils de la centrale. La mise à jour des états des dispositifs de la liste dépend des paramètres **Jeweller** ou **Jeweller/Fibra** (la valeur par défaut est de 36 secondes).

> **KeyPad TouchScreen** ne fonctionne qu'avec une seule centrale. Lorsqu'il est connecté à une nouvelle centrale, le dispositif cesse d'envoyer des événements à l'ancienne. Une fois ajouté à une nouvelle centrale, le clavier n'est pas automatiquement supprimé de la liste des appareils de l'ancienne centrale. Ceci doit être fait manuellement via l'application Ajax.

# <span id="page-13-0"></span>Dysfonctionnements

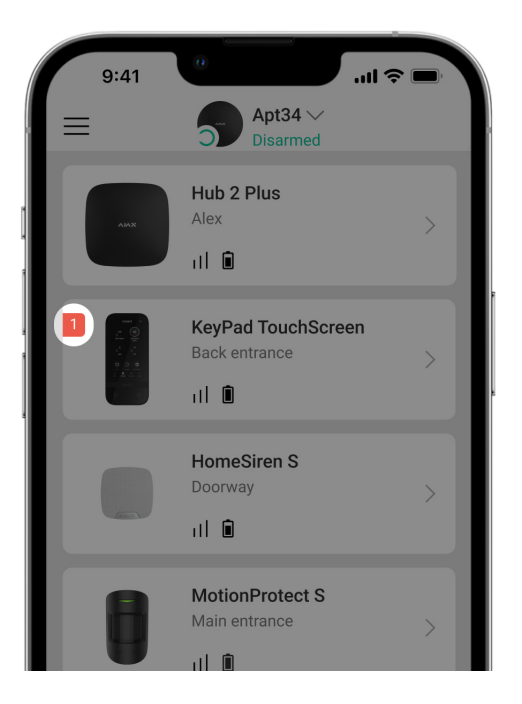

Lorsqu'un dysfonctionnement du KeyPad TouchScreen est détecté, l'application Ajax affiche un compteur de dysfonctionnement sur l'icône du dispositif. Tous les dysfonctionnements sont indiqués dans les états du clavier. Les champs présentant des dysfonctionnements seront mis en évidence en rouge.

#### **Un dysfonctionnement est affiché si :**

- le boîtier du clavier est ouvert (le bouton anti-sabotage s'est déclenché) ;
- pas de connexion avec la centrale ou le prolongateur de portée du signal radio via Jeweller ;
- pas de connexion avec la centrale ou avec le prolongateur de portée du Wings ;
- la batterie du clavier est faible ;
- la température du clavier dépasse les limites admissibles.

#### Icônes

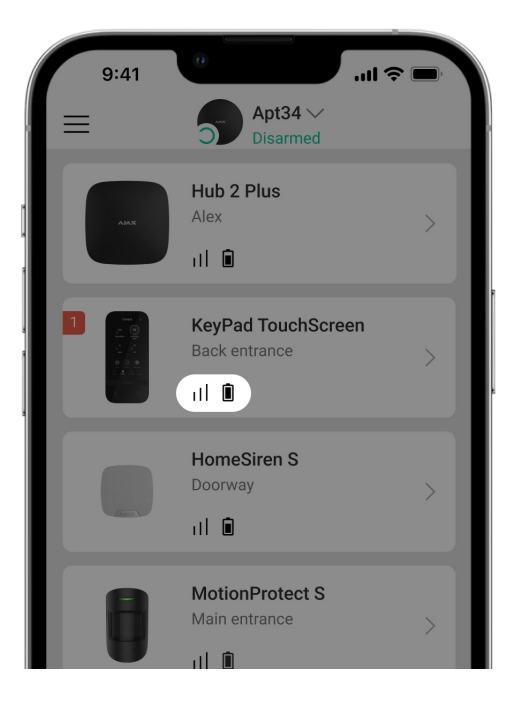

### <span id="page-15-0"></span>Icônes dans l'application

Les icônes dans l'application affichent certains états du clavier. Pour y accéder :

- **1.** Connectez-vous à l'[application Ajax](https://ajax.systems/fr/software/).
- **2.** Sélectionnez la centrale.
- **3.** Allez dans l'onglet **Appareils** .

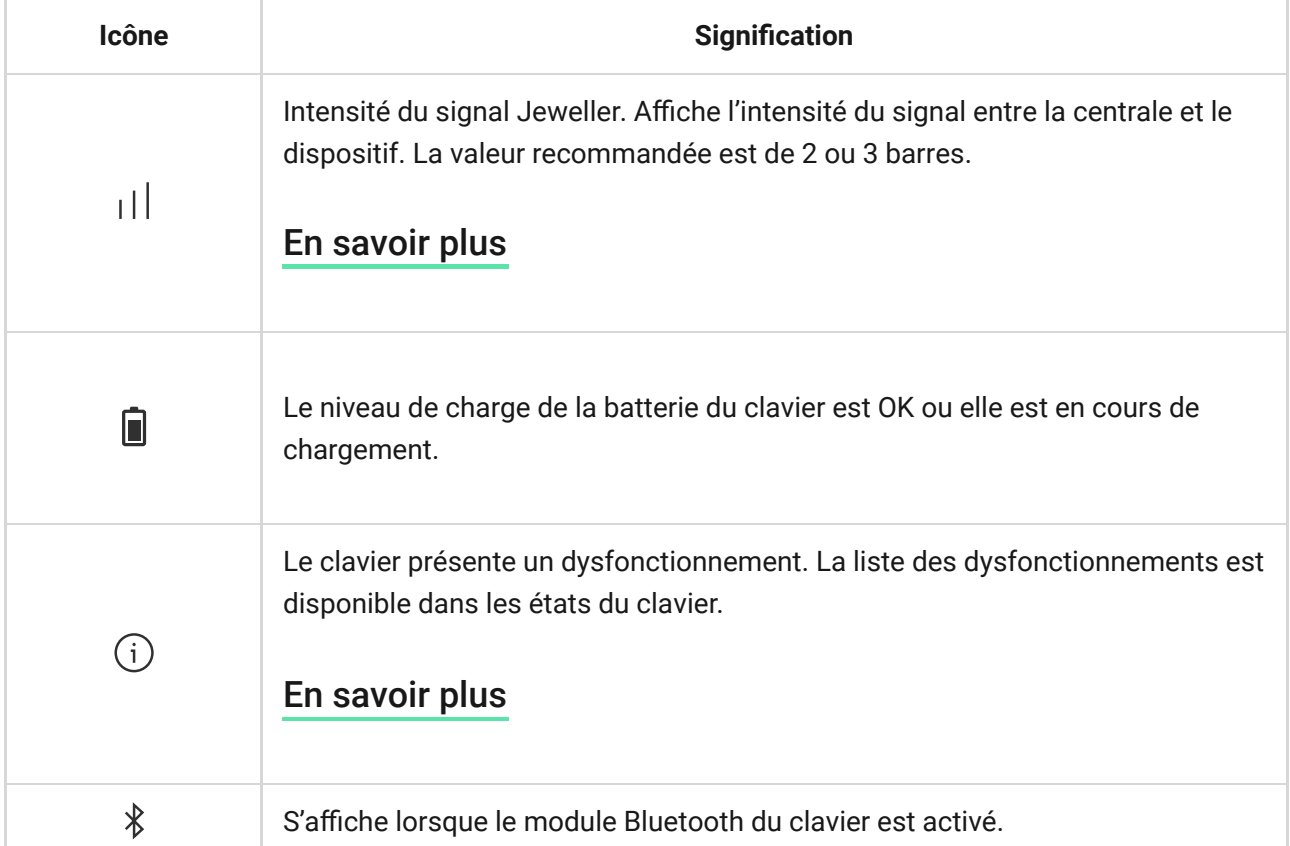

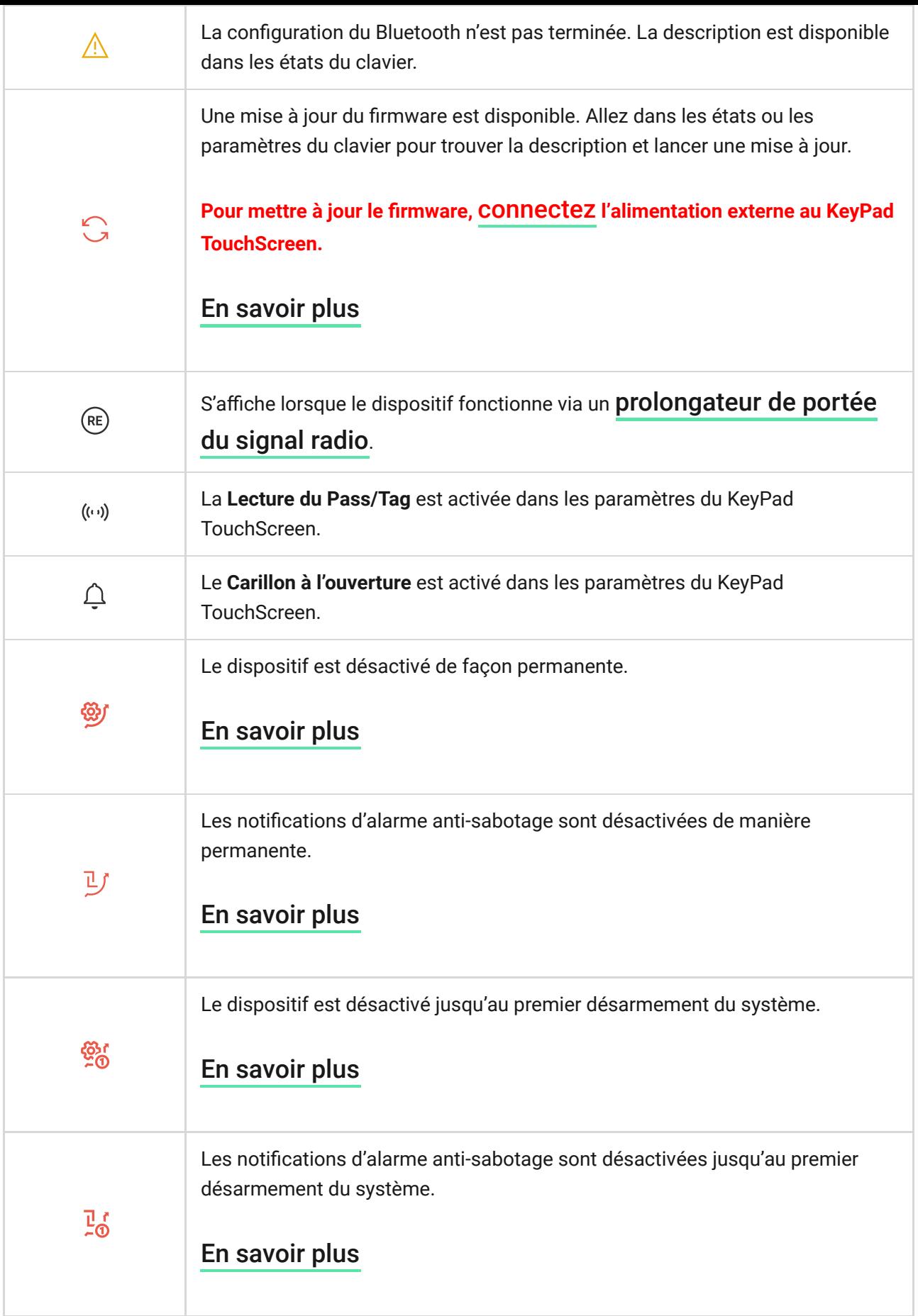

# <span id="page-16-0"></span>Icônes sur l'écran

Des icônes apparaissent en haut de l'écran et informent sur des états ou des événements spécifiques du système.

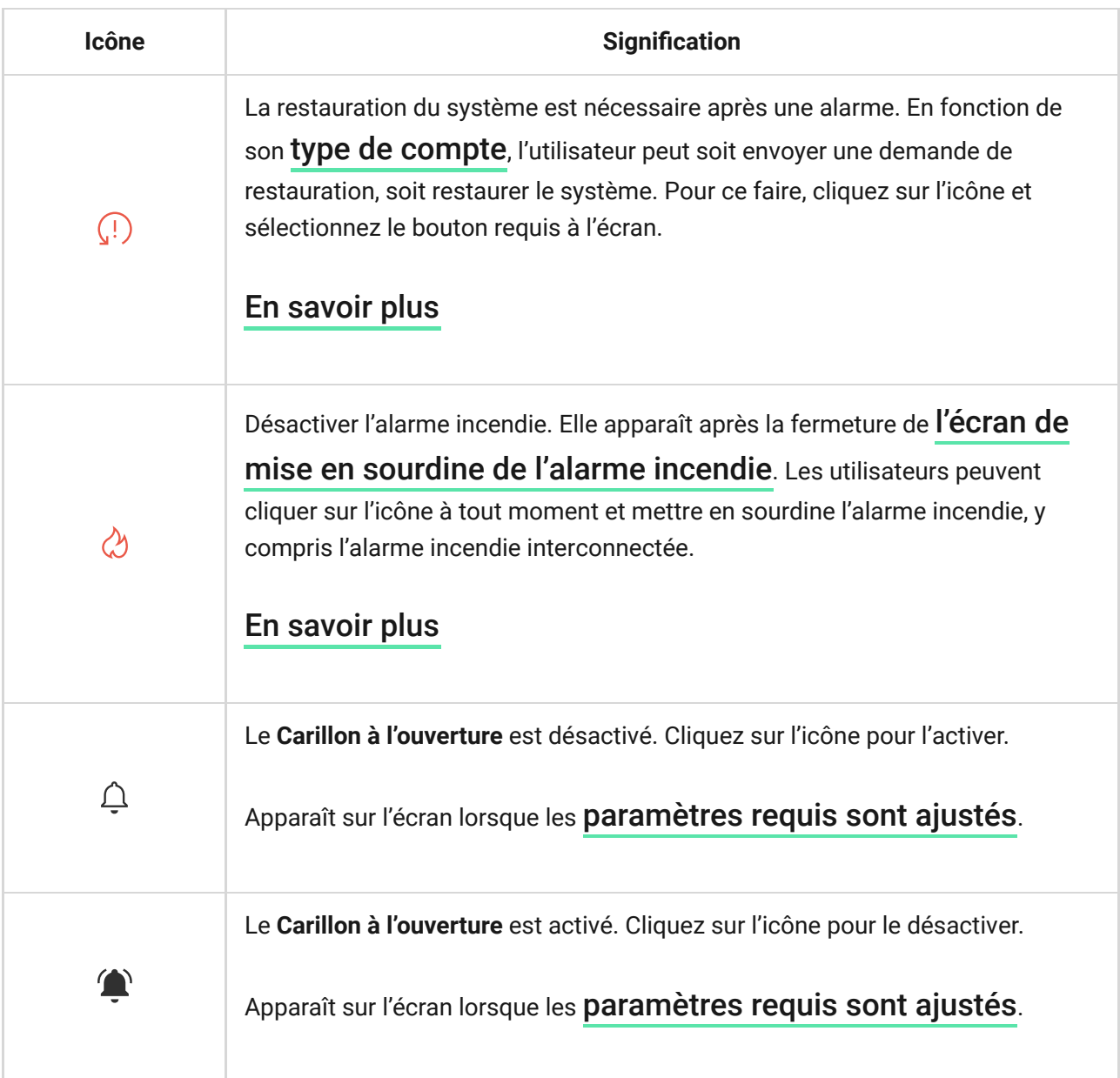

# <span id="page-17-0"></span>États

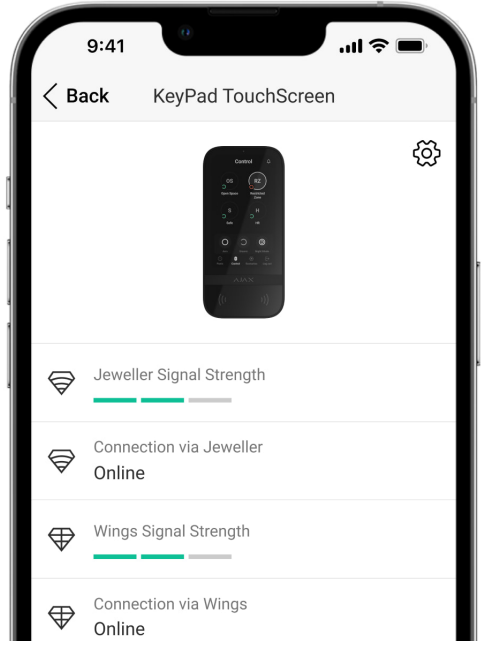

Les états comprennent des informations sur l'appareil et ses paramètres de fonctionnement. Les états du KeyPad TouchScreen se trouvent dans les applications Ajax :

- **1.** Allez dans l'onglet **Appareils** .
- **2.** Sélectionnez votre **KeyPad TouchScreen** dans la liste.

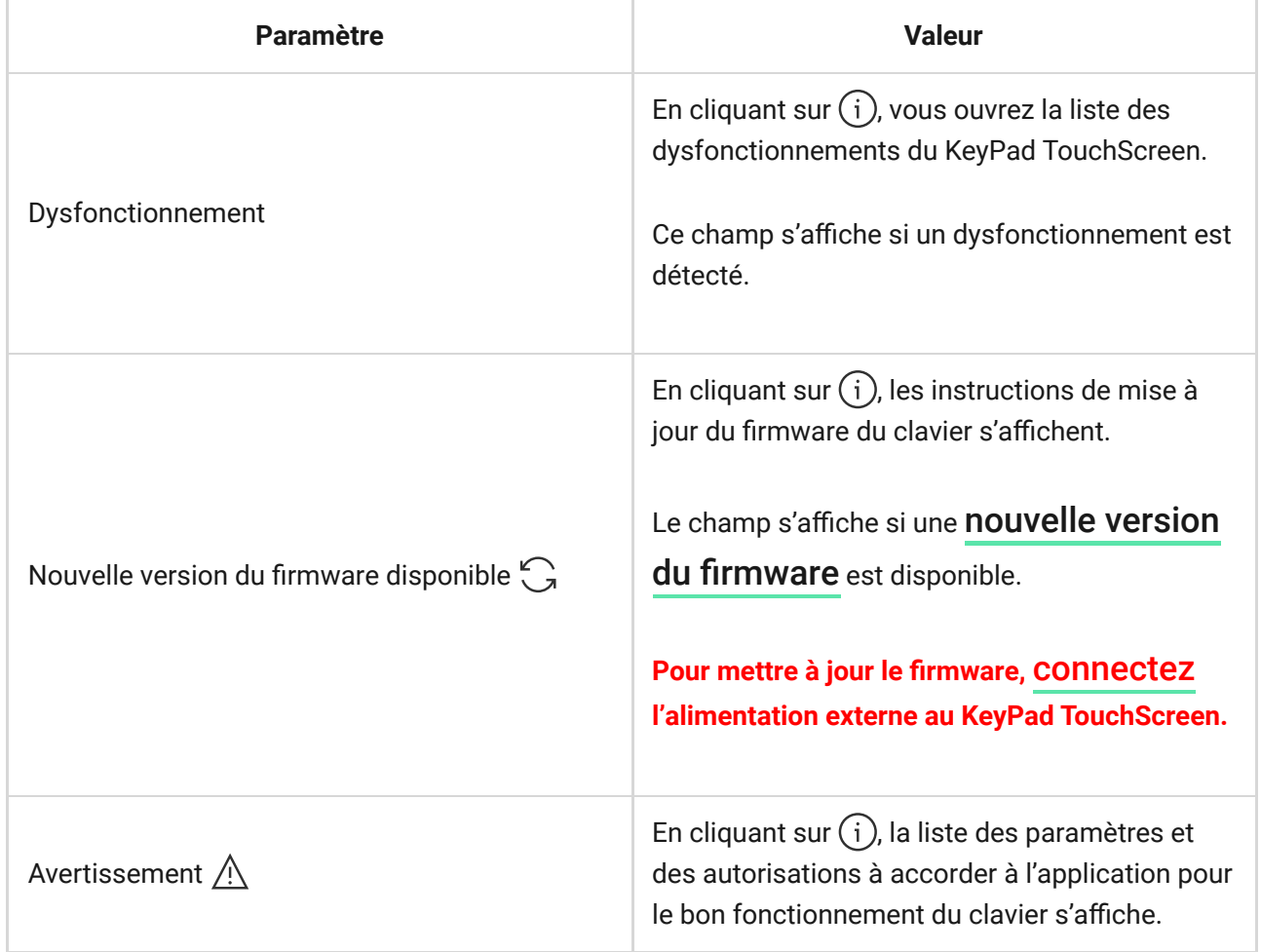

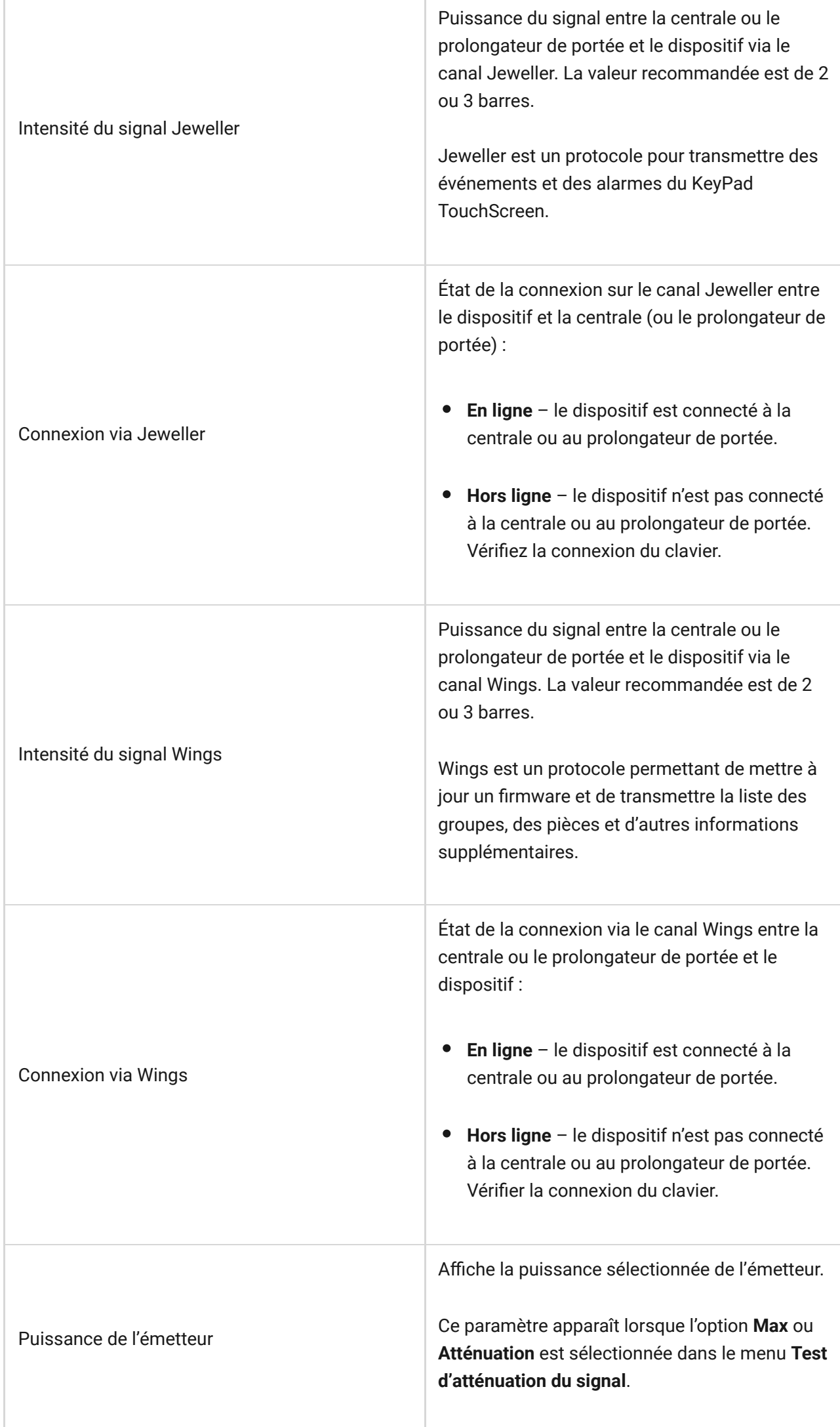

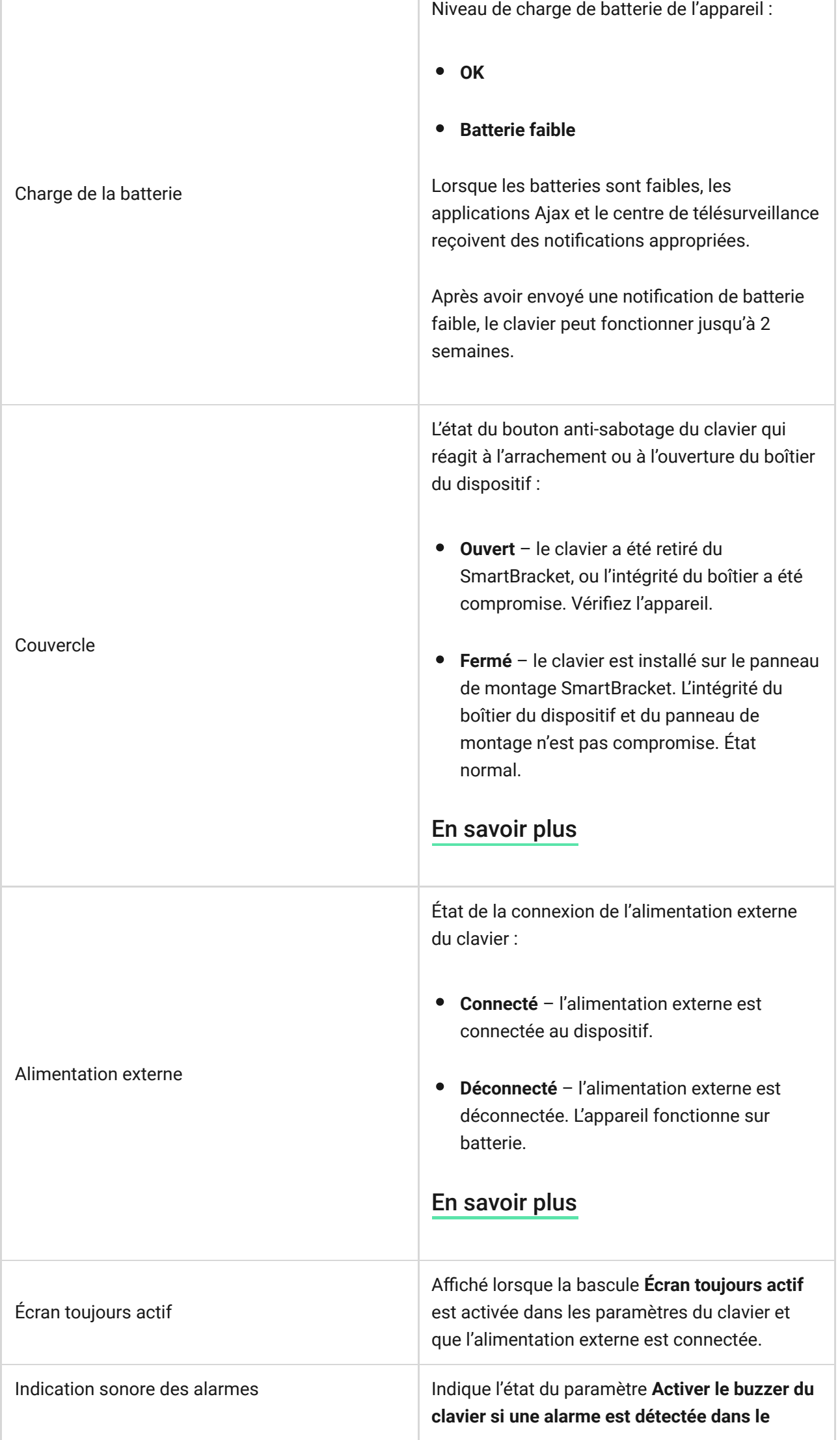

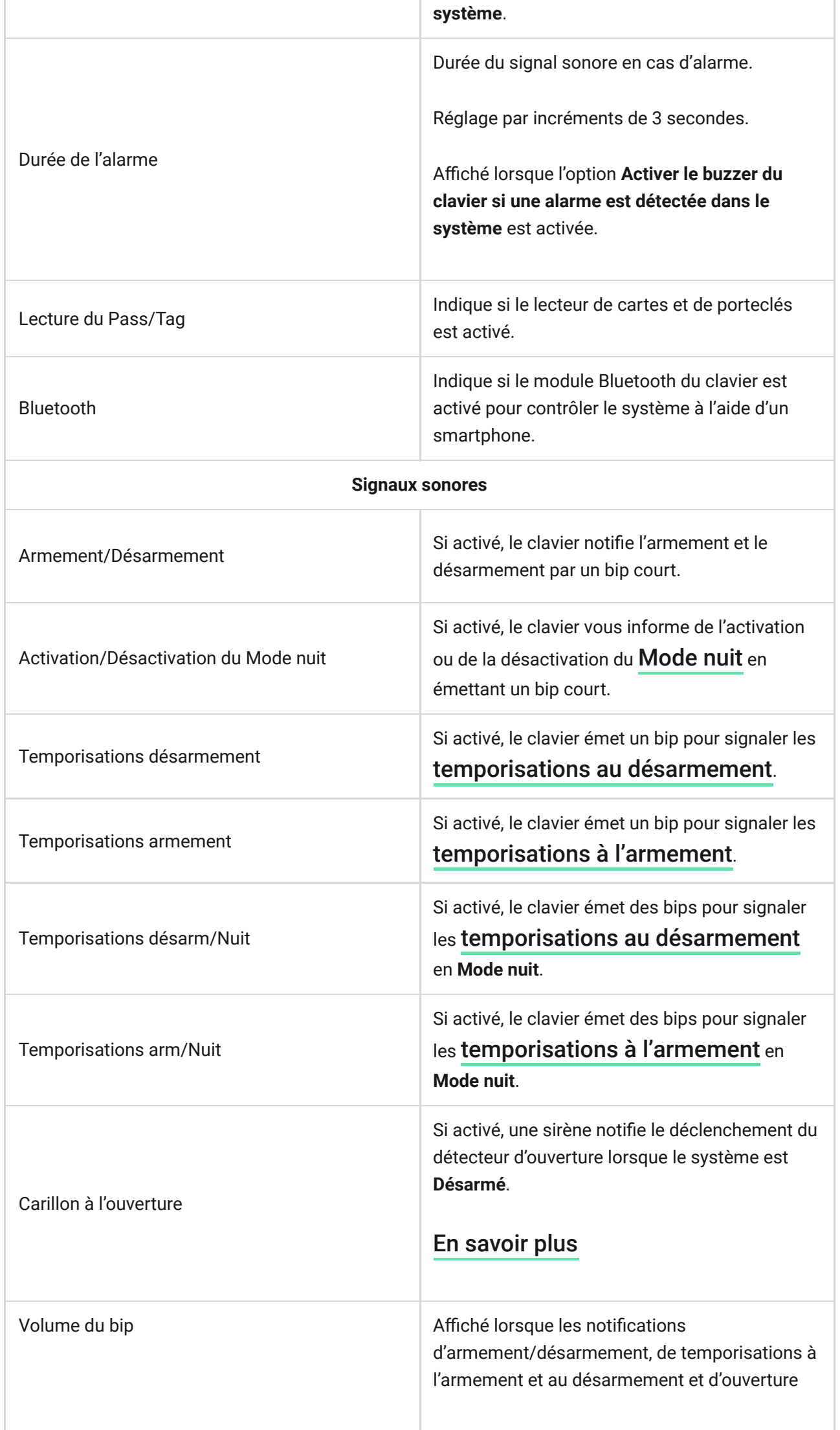

![](_page_22_Picture_121.jpeg)

### <span id="page-23-0"></span>Paramètres

![](_page_23_Picture_87.jpeg)

Pour modifier les paramètres du KeyPad TouchScreen dans l'application Ajax :

- **1.** Allez dans l'onglet **Appareils** .
- **2.** Sélectionnez le **KeyPad TouchScreen** dans la liste.
- **3.** Allez dans les **Paramètres** en cliquant sur l'icône de l'engrenage  $\Im$ .
- **4.** Définissez les paramètres requis.
- **5.** Cliquez sur **Retour** pour enregistrer les paramètres.

![](_page_23_Picture_88.jpeg)

![](_page_24_Picture_117.jpeg)

![](_page_25_Picture_122.jpeg)

![](_page_26_Picture_116.jpeg)

![](_page_27_Picture_116.jpeg)

### <span id="page-28-0"></span>Gestion de la sécurité

![](_page_28_Picture_116.jpeg)

![](_page_29_Picture_133.jpeg)

# <span id="page-29-0"></span>Scénarios d'automatisation

![](_page_29_Picture_134.jpeg)

![](_page_30_Picture_138.jpeg)

# <span id="page-30-0"></span>Signaux d'urgence

![](_page_30_Picture_139.jpeg)

![](_page_31_Picture_115.jpeg)

# Réglages de l'écran

![](_page_31_Picture_116.jpeg)

![](_page_32_Picture_117.jpeg)

### <span id="page-32-0"></span>Réglages de l'Indication sonore

Le clavier KeyPad TouchScreen est doté d'un avertisseur sonore intégré qui remplit les fonctions suivantes en fonction des paramètres :

- **1.** Indique l'état de la sécurité ainsi que les [Temporisations à l'armement et au](https://support.ajax.systems/fr/what-is-delay-when-entering/) . [désarmement](https://support.ajax.systems/fr/what-is-delay-when-entering/)
- **2.** Carillon à l'ouverture.
- **3.** Avertissement en cas d'alarme.

![](_page_32_Picture_6.jpeg)

Nous déconseillons l'utilisation du KeyPad TouchScreen à la place de la sirène. L'avertisseur sonore du clavier n'est destiné qu'à des notifications supplémentaires. Les [sirènes Ajax](https://ajax.systems/fr/products/sirens/) sont conçues pour dissuader les intrus et attirer l'attention. Une sirène

correctement installée est plus difficile à démonter en raison de sa position de montage surélevée par rapport à un clavier situé au niveau des yeux.

![](_page_33_Picture_118.jpeg)

![](_page_34_Picture_112.jpeg)

![](_page_35_Picture_108.jpeg)

Réglez les temporisations à l'armement / au désarmement dans les paramètres appropriés des détecteurs et non dans les paramètres du clavier.

[En savoir plus](https://support.ajax.systems/fr/what-is-delay-when-entering/)

# Réglage de la réponse du clavier aux alarmes de l'appareil

KeyPad TouchScreen peut répondre aux alarmes de chaque détecteur du système grâce à un buzzer intégré. Cette fonction est utile si vous n'avez pas besoin d'activer le buzzer en cas d'alarme d'un appareil spécifique. Par exemple, cela peut s'appliquer au déclenchement du détecteur de fuites d'eau . [LeaksProtect](https://ajax.systems/fr/products/leaksprotect/)

> Par défaut, la réponse du clavier est activée pour les alarmes de tous les dispositifs du système.

#### **Pour régler la réponse du clavier à une alarme de l'appareil :**

- **1.** Ouvrez l'[application Ajax](https://ajax.systems/fr/software/).
- **2.** Allez dans l'onglet **Appareils** .
- **3.** Sélectionnez dans la liste l'appareil, pour lequel vous souhaitez configurer la réponse du clavier.
- **4.** Allez dans les **Paramètres** du dispositif en cliquant sur l'icône de l'engrenage  $\circled{3}$ .
- **5.** Trouvez l'option **Alerte par sirène** et sélectionnez les commandes qui activeront la sirène. Activez ou désactivez la fonction.
- **6.** Répétez les étapes 3 à 5 pour les autres appareils du système.

### Réglage de la réponse du clavier à une alarme du bouton anti-sabotage

KeyPad TouchScreen peut répondre aux alarmes anti-sabotage de chaque dispositif du système grâce à un buzzer intégré. Lorsque la fonction est activée, lebuzzer intégré émet un signal sonore lorsque le **bouton anti-sabotage** de l'appareil est déclenché.

#### **Pour régler la réponse du clavier à une alarme du bouton anti-sabotage :**

- **1.** Ouvrez l'application Ajax.
- **2.** Allez dans l'onglet **Appareils** .
- **3.** Sélectionnez une centrale et allez dans ses **Paramètres**  $\{8\}$ .
- **4.** Sélectionnez le menu **Service**.
- **5.** Allez à la section **Sons et alertes**.
- **6.** Activez le commutateur **Si la centrale ou le boîtier du détecteur est ouvert**.
- **7.** Cliquez sur **Retour** pour enregistrer les paramètres.

![](_page_36_Picture_17.jpeg)

Le bouton anti-sabotage répond à l'ouverture et à la fermeture du boîtier, quel que soit le mode de sécurité de l'appareil ou du système.

### Définir la réponse à l'appui sur le bouton de panique dans les applications Ajax

Vous pouvez configurer la réponse du clavier à l'alarme lorsque le bouton de panique est pressé dans les applications Ajax. Pour ce faire, suivez les étapes suivantes :

- **1.** Ouvrez l'application Ajax.
- **2.** Allez dans l'onglet **Appareils** .
- **3.** Sélectionnez une centrale et allez dans ses Paramètres  $\widetilde{\otimes}$ .
- **4.** Sélectionnez le menu **Service**.
- **5.** Allez à la section **Sons et alertes**.
- **6.** Activez le commutateur **Si un bouton panique est appuyé dans l'app**.
- **7.** Cliquez sur **Retour** pour enregistrer les paramètres.

### <span id="page-37-0"></span>Paramètres de l'indication du clavier après l'alarme

![](_page_37_Picture_10.jpeg)

Le clavier peut signaler le déclenchement dans le système armé à l'aide de l'indication LED.

#### **L'option fonctionne comme suit :**

- **1.** Le système enregistre l'alarme.
- **2.** Le clavier émet un signal d'alarme (si activé). La durée et le volume du signal émis dépendent des [paramètres du dispositif](#page-32-0).
- **3.** La LED du clavier clignote deux fois (une fois toutes les 3 secondes) jusqu'à ce que le système soit désarmé.

Grâce à cette fonction, les utilisateurs du système et les patrouilles de l'entreprise de sécurité peuvent comprendre que l'alarme s'est produite.

![](_page_38_Picture_1.jpeg)

L'indication du KeyPad TouchScreen après alarme ne fonctionne pas pour les détecteurs toujours actifs, si le détecteur a été déclenché lorsque le système était désarmé.

#### **Pour activer l'indication du KeyPad TouchScreen après alarme, dans l['](https://ajax.systems/fr/software/) :** application Ajax PRO

- **1.** Allez dans les paramètres de la centrale :
	- Centrale → Paramètres  $\overset{\leftrightarrow}{\otimes}$  → Service → Indication LED.
- **2.** Spécifiez les événements que le KeyPad TouchScreen signalera par un double clignotement de la LED, avant que le système de sécurité ne soit désarmé :
	- Alarme d'intrusion/Bouton d'urgence confirmé.
	- Alarme d'intrusion/Bouton d'urgence unique.
	- Ouverture du couvercle.
- **3.** Sélectionnez le KeyPad TouchScreen requis dans le menu **Appareils**. Cliquez sur **Retour** pour enregistrer les paramètres.
- **4.** Cliquez sur **Retour**. Tous les paramètres seront appliqués.

### <span id="page-38-0"></span>Comment configurer le Carillon d'entrée

Quand la fonction **Carillon d'entrée est activée**, le KeyPad TouchScreen vous informe par un court bip si les détecteurs d'ouverture se déclenchent, lorsque le système est désarmé. Cette fonction est utilisée, par exemple, dans les magasins, pour avertir les employés que quelqu'un est entré dans le bâtiment.

Le paramétrage des notifications s'effectue en deux étapes : le paramétrage du clavier et le paramétrage des détecteurs d'ouverture. Vous trouverez dans [cet](https://support.ajax.systems/fr/what-is-opening-alerts/)

[article](https://support.ajax.systems/fr/what-is-opening-alerts/) de plus amples informations sur le **Carillon d'entrée** et sur la manière de configurer les détecteurs.

#### **Pour configurer la réponse du clavier :**

- **1.** Ouvrez l'application Ajax.
- **2.** Allez dans l'onglet **Appareils** .
- **3.** Sélectionnez KeyPad TouchScreen et allez dans ses Paramètres  $\mathcal{D}$ .
- **4.** Allez dans le menu **Indication sonore** → **Signaux sonores**.
- **5.** Activez l'option **Carillon à l'ouverture** dans la catégorie **Bip lorsque désarmé**.
- **6.** Définissez le volume requis de notifications.
- **7.** Cliquez sur **Retour** pour enregistrer les paramètres.

Si les réglages sont corrects, une icône de cloche apparaît dans l'onglet **Contrôle** de l'application Ajax. Cliquez dessus pour activer ou désactiver le carillon à l'ouverture.

#### **Pour paramétrer la gestion du carillon à partir de l'écran du clavier :**

- **1.** Ouvrez l'application Ajax.
- **2.** Allez dans l'onglet **Appareils** .
- **3.** Sélectionnez KeyPad TouchScreen et allez dans ses **Paramètres**  $\Im$ .
- **4.** Activez la fonction **Activation du Carillon par le clavier**.

Siles réglages sont corrects, une icône de cloche apparaît dans l'onglet **Contrôle d** sur l'écran du clavier. Cliquez dessus pour activer/désactiver le carillon à l'ouverture.

![](_page_40_Picture_0.jpeg)

### Configuration des codes

![](_page_40_Picture_70.jpeg)

### Ajout de cartes et de porteclés

KeyPadTouchScreen peut fonctionner avec les porteclés Tag, les cartes Pass et les dispositifs tiers qui prennent en charge la technologie DESFire®.

> Avant d'ajouter des appareils tiers prenant en charge DESFire®, assurez-vous qu'ils disposent de suffisamment de mémoire libre pour prendre en charge le nouveau clavier. De préférence, le dispositif tiers doit être formaté à l'avance.

[Cet article](https://support.ajax.systems/fr/manuals/access-devices/#block8) fournit des informations sur la manière de réinitialiser Tag ou Pass.

Le nombre maximum de Pass et Tag connectés dépend du modèle de centrale. Les Pass et Tags connectés n'affectent pas la limite totale d'appareils connectés à la centrale.

![](_page_41_Picture_77.jpeg)

#### <span id="page-41-0"></span>Comment ajouter un Tag ou un Pass au système

![](_page_41_Picture_3.jpeg)

- **1.** Ouvrez l'application Ajax.
- **2.** Sélectionnez la centrale à laquelle vous souhaitez ajouter un tag ou un Pass.
- **3.** Allez dans l'onglet **Appareils** .

![](_page_42_Picture_0.jpeg)

Ť

Assurez-vous que la fonction **Lecture du Pass/Tag** est activée dans les paramètres d'au moins un clavier.

- **4.** Cliquez sur **Ajouter un appareil**.
- **5.** Sélectionnez **Ajouter un Pass/Tag**.
- **6.** Spécifiez le type (Tag ou Pass), la couleur, le nom de l'appareil et l'utilisateur (si nécessaire).
- **7.** Cliquez sur **Suivant**. Ensuite, la centrale passe en mode d'enregistrement des appareils.
- **8.** Allez sur n'importe quel clavier avec la fonction **Lecture du Pass/Tag** activée et activez le dispositif.

Après l'activation, KeyPad TouchScreen affiche un écran permettant de basculer le clavier en mode d'enregistrement du dispositif d'accès. Cliquez sur le bouton **Démarrer**.

> Un écran se met à jour automatiquement si l'alimentation externe est connectée et si la bascule **Écran toujours actif** est activée dans les paramètres du clavier.

L'écran permettant de passer le clavier en mode enregistrement s'affiche sur tous les KeyPad TouchScreen du système. Lorsqu'un administrateur ou un PRO ayant le droit de configurer le système commence à enregistrer un Tag/Pass sur un clavier, les autres claviers reviennent à leur état initial.

**9.** Approcher le Pass ou le Tag avec le côté large contre le lecteur de clavier pendant quelques secondes. Le lecteur est marqué par des icônes de vagues ((v)) sur le boîtier. Si l'ajout est réussi, vous recevrez une notification dans l'application Ajax et sur l'écran du clavier.

Si la connexion échoue, réessayez dans 5 secondes. Veuillez noter que si le nombre maximum d'appareils Tag ou Pass a déjà été ajouté à la centrale, vous recevrez une notification correspondante dans l'application Ajax lors de l'ajout d'un nouvel appareil.

![](_page_43_Picture_0.jpeg)

Tag et Pass peuvent fonctionner avec plusieurs centrales en même temps. Le nombre maximal de centrales est de 13. Si vous essayez de lier un Tag ou un Pass à une centrale qui a déjà atteint sa limite, vous recevrez une notification correspondante. [Effacez toutes](#page-43-0) [les données](#page-43-0) de la mémoire du porteclé / de la carte avant de l'associer à une nouvelle centrale.

Si vous avez besoin d'ajouter un autre Tag ou Pass, cliquez sur **Ajouter autre Pass/Tag** dans l'application. Répétez les étapes 6 à 9.

### <span id="page-43-0"></span>Comment supprimer un Tag ou un Pass de la centrale

La réinitialisation efface tous les réglages et toutes les connexions des porteclés et des cartes. Dans ce cas, le Tag et le Pass réinitialisés ne sont retirés que de la centrale à partir de laquelle la réinitialisation a été effectuée. Sur d'autres centrales, le Tag ou le Pass sont toujours affichés dans l'application, mais ne peuvent pas être utilisés pour gérer les modes de sécurité. Ces dispositifs doivent être supprimés manuellement.

- **1.** Ouvrez l'application Ajax.
- **2.** Sélectionnez la centrale.
- **3.** Allez dans l'onglet **Appareils** .
- **4.** Sélectionnez un clavier compatible dans la liste des appareils.

![](_page_43_Picture_9.jpeg)

Assurez-vous que la fonction **Lecture du Pass/Tag** est activée dans les paramètres du clavier.

- **5.** Accédez aux paramètres du clavier en cliquant sur l'icône  $\mathbb{Q}$ .
- **6.** Cliquez sur **Réinitialisation du Pass/Tag**.
- **7.** Cliquez sur **Continuer**.
- **8.** Allez sur n'importe quel clavier avec la fonction **Lecture du Pass/Tag** activée et activez le dispositif.

Après l'activation, KeyPad TouchScreen affiche un écran permettant de basculer le clavier en mode de réinitialisation du dispositif d'accès. Cliquez sur le bouton **Démarrer**.

> Un écran se met à jour automatiquement si l'alimentation externe est connectée et si la bascule **Écran toujours actif** est activée dans les paramètres du clavier.

L'écran permettant de passer le clavier en mode de réinitialisation s'affiche sur tous les KeyPad TouchScreen du système. Lorsqu'un administrateur ou un PRO ayant le droit de configurer le système commence à réinitialiser un Tag/Pass sur un clavier, les autres claviers reviennent à leur état initial.

- **9.** Approchez le Pass ou le Tag avec le côté large contre le lecteur de clavier pendant quelques secondes. Le lecteur est marqué par des icônes de vagues ((vv) sur le boîtier. Si le formatage est réussi, vous recevrez une notification dans l'application Ajax et sur l'écran du clavier. Si le formatage échoue, réessayez.
- **10.** Si vous devez réinitialiser un autre Pass ou un autre Tag, cliquez sur **Réinitialiser autre Pass/Tag** dans l'application. Répétez l'étape 9.

#### <span id="page-44-0"></span>Paramètres Bluetooth

Ť

KeyPad TouchScreen permet de contrôler les modes de sécurité en approchant un smartphone du capteur. La gestion de la sécurité est assurée par un canal de communication Bluetooth. Cette méthode est pratique, sûre et rapide, car il n'est pas nécessaire de saisir un code, d'ajouter un téléphone au clavier ou d'utiliser un Tag ou un Pass qui pourrait être perdu.

> L'authentification Bluetooth n'est disponible que pour les utilisateurs d' [Ajax Security](https://ajax.systems/fr/software/#for-users) . [System](https://ajax.systems/fr/software/#for-users)

### Pour activer l'authentification Bluetooth dans l'application

- **1.** [Connectez](#page-11-0) KeyPad TouchScreen à la centrale.
- **2.** Activez le capteur Bluetooth du clavier :

**Appareils**  $\blacksquare \rightarrow$  **KeyPad Touchscreen** → **Paramètres**  $\overset{\leftrightarrow}{\otimes}$  → Activez la bascule **Bluetooth**.

**3.** Cliquez sur **Retour** pour enregistrer les paramètres.

#### Pour configurer l'authentification Bluetooth

**1.** Ouvrez l'application Ajax Security System et sélectionnez la centrale à laquelle le KeyPad TouchScreen avec authentification Bluetooth activée est ajouté. Par défaut, l'authentification par Bluetooth est disponible pour tous les utilisateurs de ce système.

![](_page_45_Figure_4.jpeg)

**2.** Autorisez l'application Ajax Security System à utiliser Bluetooth si cette autorisation n'a pas été accordée au préalable. Dans ce cas, l'avertissement s'affiche dans les **États** du KeyPad TouchScreen. En appuyant sur le symbole  $\Theta$ , vous ouvrez une fenêtre contenant des explications sur la marche à suivre. Activez la **Gestion de la sécurité avec un smartphone** en bas de la fenêtre ouverte.

![](_page_46_Picture_0.jpeg)

Autorisez l'application à trouver des appareils à proximité et à s'y connecter. La fenêtre contextuelle pour les smartphones Android et iOS peut être différente.

![](_page_46_Picture_2.jpeg)

De plus, la **Gestion de la sécurité avec un smartphone** peut être activée dans les paramètres de l'application :

- Cliquez sur l'icône  $\equiv$  dans le coin supérieur gauche de l'écran, sélectionnez le menu **Paramètres de l'app**.
- Ouvrez le menu **Paramètres du système** et activez la **Gestion de la sécurité avec un smartphone**.

![](_page_47_Picture_0.jpeg)

**3.** Il est recommandé de configurer le **Géorepérage** pour assurer un fonctionnement stable de l'authentification Bluetooth. L'avertissement  $\triangle$ s'affiche dans les **États** du KeyPad TouchScreen si le **Géorepérage** est désactivé et que l'application n'est pas autorisée à utiliser l'emplacement du smartphone. En appuyant sur le symbole  $(i)$ , vous ouvrez une fenêtre contenant des explications sur la marche à suivre.

![](_page_47_Picture_2.jpeg)

 $\mathbf{i}$ 

L'authentification Bluetooth peut être instable si la fonction **Géorepérage** est désactivée. Lancez et réduisez l'application si le système la fait passer en mode veille.

Vous pouvez contrôler le système plus rapidement via Bluetooth, lorsque la fonction **Géorepérage** est activée et configurée. Il suffit de déverrouiller le téléphone et de l'approchez au capteur du clavier.

- **4.** Activez l'option **Maintenir l'application active pour gérer la sécurité via Bluetooth**. Pour ce faire, rendez-vous sur **Appareils**  $\rightarrow$  **Centrale** → **Paramètres**  $\overset{\leftrightarrow}{\otimes}$  → Géorepérage.
- **5.** Assurez-vous que le Bluetooth est activé sur votre smartphone. S'il est désactivé, l'avertissement apparaît dans les **États** du clavier. En appuyant sur le symbole  $\bigcirc$ , vous ouvrez une fenêtre contenant des explications sur la marche à suivre.
- **6.** Activez l'option **Service de Keep-Alive** dans les paramètres de l'application pour les smartphones Android. Pour cela, dans le coin supérieur gauche de l'écran, cliquez sur  $\equiv$  **→ Paramètres de l'app → Paramètres du système**.

#### <span id="page-48-0"></span>Pré-autorisation

Lorsque la fonction est activée, l'accès à la centrale et à l'état actuel du système est bloqué. Pour le débloquer, l'utilisateur doit s'authentifier : saisir un [code](#page-3-0) [approprié](#page-3-0) ou présenter un dispositif d'accès personnel au clavier.

> Si la pré-autorisation est activée, la fonction **Armement sans code** n'est pas disponible dans les paramètres du clavier.

#### **Vous pouvez vous authentifier de deux manières :**

**1.** Dans l'onglet **Contrôle** . Après s'être connecté, l'utilisateur verra les groupes partagés du système (si le Mode groupe est activé). Ils sont spécifiés dans les paramètres du clavier : **Gestion de la sécurité** → **Groupes partagés**. Par défaut, tous les groupes de systèmes sont partagés.

![](_page_49_Picture_0.jpeg)

**2.** Dans l'onglet S'identifier  $\stackrel{\circ}{\sim}$ . Après s'être connecté, l'utilisateur verra les groupes disponibles qui étaient cachés dans la liste des groupes partagés.

![](_page_49_Picture_2.jpeg)

L'écran du clavier passe à l'écran initial 10 secondes après la dernière interaction avec celui-ci. Saisissez le code ou approchez à nouveau un dispositif d'accès personnel pour contrôler le système à l'aide du KeyPad TouchScreen.

#### **Pré-autorisation à l'aide d'un code clavier**

 $\mathbf{i}$ 

![](_page_50_Picture_105.jpeg)

### <span id="page-50-0"></span>Gestion de la sécurité

En utilisant les codes[,](#page-3-0) Tag/Pass, ou un smartphone, vous pouvez contrôler le **Mode nuit** et la sécurité du site entier ou de groupes séparés. L'utilisateur ou le PRO ayant les droits de configuration du système peut configurer les codes d'accès. Ce chapitre fournit des informations sur la manière d'ajouter un Tag ou un Pass à la centrale. Pour piloter le système avec un smartphone, réglez les [paramètres Bluetooth](#page-44-0) dans les paramètres du clavier. Activez le Bluetooth, le Service de localisation du smartphone et déverrouillez l'écran.

KeyPad TouchScreen est verrouillé pour la durée spécifiée dans les paramètres si un code incorrect est saisi ou si un dispositif d'accès non vérifié est présenté trois fois de suite en l'espace d'une minute. Les notifications correspondantes sont envoyées aux utilisateurs et au centre de télésurveillance. Un utilisateur ou un PRO disposant des droits de configuration du système peut déverrouiller le KeyPad TouchScreen dans l'application Ajax.

Si le Mode groupe est désactivé, une icône appropriée sur l'écran du clavier indique le mode de sécurité en cours :

- $\odot$   $-$  Armé
- $\odot$  Désarmé
- $\bullet$   $\odot$  Mode nuit.

![](_page_51_Picture_0.jpeg)

Si le Mode groupe est activé, les utilisateurs voient le mode de sécurité de chaque groupe séparément. Le groupe est armé si le contour de son bouton est blanc et s'il est marqué de l'icône  $\bigcirc$ . Le groupe est désarmé si le contour de son bouton est gris et s'il est marqué de l'icône  $\bigcirc$ .

![](_page_51_Picture_2.jpeg)

Les touches des groupes en **Mode nuit** sont encadrées dans un carré blanc sur l'écran du clavier.

![](_page_52_Picture_0.jpeg)

Si un code personnel ou d'accès, un Tag/Pass ou un smartphone est utilisé, le nom de l'utilisateur qui a modifié le mode de sécurité est affiché dans le flux d'événements de la centrale et dans la liste des notifications. Lorsqu'un code général est utilisé, le nom du clavier à partir duquel la modification du mode de sécurité a été effectuée s'affiche.

Les étapes à suivre pour modifier le mode de sécurité à l'aide du clavier dépendent de l'activation ou non de la pré-autorisation de l'utilisateur dans les paramètres du KeyPad TouchScreen.

### Si la pré-autorisation est activée

![](_page_52_Picture_49.jpeg)

Si la pré-autorisation est désactivée

**Gestion de la sécurité du groupe**

**Utilisation d'un code de contrainte**

### Exemple de saisie de codes

![](_page_53_Picture_155.jpeg)

 $\checkmark$ 

 $\checkmark$ 

La fonction **Changement facile du mode de sécurité** permet de changer le mode de sécurité en sens inverse en utilisant le Tag/Pass ou le smartphone, sans confirmation par les boutons Armer  $\bigcirc$  ou Désarmer  $\bigcirc$ . Allez dans les [paramètres du clavier](#page-28-0) pour activer la fonction.

#### **Pour modifier le mode de sécurité dans le sens inverse**

- **1.** Activez le clavier en vous approchant ou en passant la main devant le capteur. Effectuez [une pré-autorisation](#page-48-0) si nécessaire.
- **2.** Approchez votre Tag/Pass ou votre smartphone.

#### Armement en deux étapes

![](_page_54_Picture_5.jpeg)

Le clavier KeyPad TouchScreen peut participer à l'armement en deux étapes, mais ne peut pas être utilisé en tant que dispositif de deuxième étape. Le processus d'armement en deux étapes à l'aide d'un Tag, d'un Pass ou d'un smartphone est similaire à l'utilisation d'un code personnel ou général sur le clavier.

#### [En savoir plus](https://support.ajax.systems/fr/system-congifure-pd-6662-2017/#block4)

Les utilisateurs du système peuvent voir sur l'écran du clavier si l'armement est commencé ou incomplet. Si le Mode groupe est activé, la couleur des boutons de groupe dépend de l'état actuel :

- **Gris** : désarmé, le processus d'armement n'a pas commencé.
- **Vert** : le processus d'armement a commencé.
- **Jaune** : l'armement est incomplet.
- **Blanc** : armé.

### Gestion des scénarios à l'aide du clavier

KeyPad TouchScreen vous permet de créer jusqu'à six scénarios pour contrôler un ou un groupe de dispositifs d'automatisation.

#### **Pour créer un scénario :**

- 1. Ouvrez l'[application Ajax](https://ajax.systems/fr/software/). Sélectionnez la centrale avec au moins un KeyPad TouchScreen et un dispositif d'automatisation. En ajouter un si nécessaire.
- **2.** Allez dans l'onglet **Appareils** .
- **3.** Sélectionnez KeyPad TouchScreen dans la liste et accédez au menu **Paramètres**
- **4.** Allez dans le menu **Scénarios d'automatisation**. Activez l'option de **Gestion des scénarios**.
- **5.** Ouvrez le menu **Scénarios de clavier**.
- **6.** Appuyez sur **Ajouter un scénario**.
- **7.** Sélectionnez un ou plusieurs dispositifs d'automatisation. Appuyez sur **Suivant**.
- **8.** Saisissez le nom du scénario dans le champ **Nom**.
- **9.** Sélectionnez l'action du dispositif pendant l'exécution du scénario.
- **10.** Cliquez sur **Enregistrer**.
- **11.** Appuyez sur **Retour** pour revenir au menu **Scénarios d'automatisation**.
- **12.** Activez la bascule **Pré-autorisation** si nécessaire.

Les scénarios créés sont affichés dans l'application : **KeyPad TouchScreen** → **Paramètres**  $\overset{\circledcirc}{\otimes}$  → **Scénarios d'automatisation** → **Scénarios de clavier**. Vous

pouvez les désactiver, ajuster les paramètres ou les supprimer à tout moment.

#### **Pour supprimer un scénario :**

- 1. Allez dans les Paramètres  $\overset{\leftrightarrow}{\otimes}$  du KeyPad TouchScreen.
- **2.** Ouvrez le menu **Scénarios d'automatisation** → **Scénarios de clavier**.
- **3.** Sélectionnez le scénario que vous souhaitez supprimer.
- **4.** Appuyez sur **Suivant**.
- **5.** Cliquez sur **Supprimer le scénario**.

L'utilisateur peut voir et gérer les scénarios d'automatisation après l'authentification lorsque la fonction **Pré-autorisation** est activée. Allez dans l'onglet Scénarios  $\mathfrak{B}$ , saisissez le code ou approchez un dispositif d'accès personnel du clavier.

**Pour exécuter un scénario**, appuyez sur un bouton approprié dans l'onglet **Scénarios** 

![](_page_56_Picture_9.jpeg)

#### Silence de l'alarme incendie

#### Chapitre en cours de préparation

#### <span id="page-56-0"></span>Indication

KeyPad TouchScreen informe les utilisateurs des alarmes, des temporisations à l'armement et au désarmement, du mode de sécurité actuel, des dysfonctionnements et d'autres états du système :

- l'écran ;
- le logo avec indicateur LED ;
- le buzzer intégré.

L'indication du KeyPad TouchScreen n'apparaît sur l'écran que lorsqu'il est actif. En haut de l'onglet **Contrôle** , des icônes indiquant certains états du système ou du clavier sont affichées. Par exemple, elles peuvent indiquer une alarme incendie, le rétablissement du système après une alarme et un carillon à l'ouverture. Les informations relatives au mode de sécurité seront mises à jour même si elles sont modifiées par un autre dispositif : porteclé, autre clavier ou dans l'application.

![](_page_57_Picture_182.jpeg)

![](_page_58_Picture_198.jpeg)

л

┱

![](_page_59_Picture_196.jpeg)

### Notifications sonores des dysfonctionnements

Si un dispositif est hors ligne ou si la batterie est faible, KeyPad TouchScreen peut avertir les utilisateurs du système par un signal sonore. La LED du clavier clignote également. Les notifications de dysfonctionnement seront affichées dans le flux d'événements, par SMS ou par notification push.

Pour activer les notifications sonores de dysfonctionnements, utilisez les [applications](https://ajax.systems/fr/software/) Ajax PRO et PRO Desktop:

**1.** Cliquez sur **Appareils C**, choisissez la centrale et ouvrez ses paramètres  $\Im$ :

Cliquez sur **Service** → **Sons et alertes**.

- **2.** Activez les bascules : **Si la batterie d'un appareil est faible** et **Si un appareil est hors ligne**.
- **3.** Cliquez sur **Retour** pour enregistrer les paramètres.

![](_page_60_Picture_170.jpeg)

Les notifications sonores des dysfonctionnements apparaissent lorsque l'indication du clavier est terminée. Si plusieurs dysfonctionnements se

produisent dans le système, le clavier signale d'abord la perte de connexion entre l'appareil et la centrale.

# Test de fonctionnalité

Le système de sécurité Ajax propose plusieurs types de tests pour vous aider à choisir le bon endroit pour installer les appareils. Les tests ne commencent pas immédiatement. Toutefois, le temps d'attente ne dépasse pas la durée d'un intervalle d'interrogation entre la centrale et le dispositif. L'intervalle de ping peut être vérifié et configuré dans les paramètres de la centrale (**Centrale** → **Paramètres**  $\overleftrightarrow{\otimes}$  → Jeweller ou Jeweller/Fibra).

#### **Pour exécuter un test dans l'application Ajax :**

- **1.** Sélectionnez la centrale requise.
- **2.** Allez dans l'onglet **Appareils** .
- **3.** Sélectionnez le **KeyPad TouchScreen** dans la liste.
- **4.** Allez dans **Paramètres**  $\{5\}$ .
- **5.** Sélectionnez un test :
	- **1.** [Test d'intensité du signal Jeweller](https://support.ajax.systems/fr/what-is-signal-strenght-test/)
	- **2.** [Test d'intensité du signal Wings](https://support.ajax.systems/fr/wings-signal-strenght-test/)
	- **3.** [Test d'atténuation du signal](https://support.ajax.systems/fr/what-is-attenuation-test/)
- **6.** Exécutez le test.

# Emplacement du dispositif

![](_page_61_Picture_14.jpeg)

L'appareil est conçu pour une utilisation en intérieur uniquement.

Lorsque vous choisissez un emplacement du dispositif, tenez compte des paramètres qui influent sur son fonctionnement :

- Intensité du signal Jeweller et Wings.
- Distance entre le clavier et la centrale ou le prolongateur de portée du signal radio.
- Présence d'obstacles au passage du signal radio : murs, plafonds, planchers intermédiaires, objets volumineux situés dans la pièce.

Veuillez respecter les recommandations relatives à l'emplacement lors de la mise au point d'un projet de système de sécurité pour votre établissement. Le système de sécurité doit être conçu et installé par des spécialistes. Une liste des partenaires officiels autorisés d'Ajax est disponible ici[.](https://ajax.systems/fr/where-to-buy/)

Le meilleur emplacement pour KeyPad TouchScreen est à l'intérieur, près de l'entrée. Cela permet de désarmer le système avant que les temporisations au désarmement n'aient expiré et d'armer rapidement le système lorsque l'on quitte les lieux.

La hauteur d'installation recommandée est de 1,3 à 1,5 mètre au-dessus du sol. Installez le clavier sur une surface plane et verticale. Cela permet de s'assurer que votre KeyPad TouchScreen est solidement fixé à la surface et d'éviter les déclenchements intempestifs du bouton anti-sabotage.

### Intensité du signal

Le niveau du signal Jeweller et Wings est déterminé par le nombre de paquets de données non livrés ou endommagés sur une période de temps donnée. L'icône Ill dans l'onglet **Appareils** indique la puissance du signal :

- **Trois barres** excellente intensité du signal.
- **Deux barres** bonne intensité du signal.
- **Une barre** intensité du signal faible, le fonctionnement stable n'est pas garanti.
- **Icône barrée** pas de signal.

![](_page_62_Picture_12.jpeg)

Vérifiez la force des signaux Jeweller et Wings avant l'installation finale. Avec une intensité de signal de 1 ou 0 barre, nous ne garantissons pas le fonctionnement stable de l'appareil. Dans ce cas, pensez à déplacer l'appareil, car un déplacement, même de 20 cm, peut améliorer considérablement la puissance du signal. Si le signal est toujours faible ou instable après le déplacement, utilisez un prolongateur de portée du signal radio ReX 2. **KeyPad TouchScreen est incompatible avec les prolongateurs de portée du signal radio ReX**.

### N'installez pas le clavier

- **1.** À l'extérieur. Cela peut entraîner une défaillance du clavier.
- **2.** Dans les endroits où des parties de vêtements (par exemple, à côté du portemanteau), des câbles d'alimentation ou des fils Ethernet peuvent obstruer le clavier. Cela peut entraîner un déclenchement intempestif du clavier.
- **3.** À proximité de tout objet métallique ou miroir provoquant l'atténuation et le filtrage du signal.
- **4.** À l'intérieur de locaux dont la température et l'humidité dépassent les limites admissibles. Cela pourrait endommager le clavier.
- **5.** À une distance inférieure à 1 mètre de la centrale ou du prolongateur de portée du signal radio. Cela peut entraîner une perte de communication avec le clavier.
- **6.** Dans un endroit où le niveau de signal est faible. Cela pourrait entraîner la perte de connexion avec la centrale.
- **7.** Près des détecteurs de bris de glace. Le son du buzzer intégré peut déclencher une alarme.
- **8.** Dans les endroits où le signal sonore sera atténué (à l'intérieur de meubles, derrière des rideaux épais, etc.).

#### Installation

Avant d'installer le KeyPad TouchScreen, assurez-vous que vous avez choisi l'emplacement optimal et qu'il est conforme aux directives de ce manuel.

- **1.** Retirez le panneau de montage SmartBracket du clavier. Dévissez d'abord la vis de fixation et faites glisser le panneau vers le bas.
- **2.** Fixez le panneau SmartBracket à l'aide d'un ruban adhésif double face à l'endroit choisi pour l'installation.

Le ruban adhésif double-face ne peut être utilisé que pour une installation temporaire. Le dispositif fixé par le ruban adhésif peut se décoller de la surface. Tant que le dispositif est scotché, le bouton anti-sabotage ne se déclenche pas lorsque le dispositif est détaché de la surface.

![](_page_64_Picture_3.jpeg)

SmartBracket comporte des repères à l'intérieur pour faciliter l'installation. L'intersection de deux lignes marque le centre du dispositif (et non le panneau de montage). Référez-vous à ces indications lors de l'installation du clavier.

![](_page_64_Picture_5.jpeg)

**3.** Installez le clavier sur le SmartBracket. La LED du dispositif clignote. Il s'agit d'un signal indiquant que le boîtier du clavier est fermé.

Si la LED ne s'allume pas lors de l'installation sur SmartBracket, vérifiez l'état du bouton anti-sabotage dans l'application Ajax, l'intégrité de la fixation et l'étanchéité de la fixation du clavier sur le panneau.

**4.** Exécutez les tests d'intensité de signaux de Jeweller et Wings. La valeur recommandée pour l'intensité du signal est de deux ou trois barres. Si l'intensité du signal est faible (une seule barre ou moins), nous ne

garantissons pas un fonctionnement stable de l'appareil. Dans ce cas, pensez à déplacer l'appareil, car un déplacement, même de 20 cm, peut améliorer considérablement la puissance du signal. Si le signal est toujours faible ou instable après le déplacement, utilisez un prolongateur de portée du signal radio ReX 2.

- 5. Exécuter le Test d'atténuation du signal. Pendant le test, l'intensité du signal peut être réduite et augmentée pour simuler différentes conditions sur le lieu d'installati[on. Si le](https://ajax.systems/fr/products/rex-2/) lieu d'installation est choisi correctement, le clavier aura une force de signal stable de 2 à 3 barres.
- **6.** Si les tests sont réussis, retirez le clavier du SmartBracket.
- **7.** Fixez le panneau SmartBracket sur la surface à l'aide des vis jointes. Utilisez tous les points de fixation.

![](_page_65_Picture_4.jpeg)

Lorsque vous utilisez d'autres éléments de fixation, assurez-vous qu'ils n'endommagent pas ou ne déforment pas le panneau.

- **8.** Placez le clavier sur le panneau de montage SmartBracket.
- **9.** Serrez la vis de fixation située sous le boîtier du clavier. La vis est nécessaire pour une fixation plus fiable et pour protéger le clavier du démontage rapide.

![](_page_65_Picture_8.jpeg)

### <span id="page-65-0"></span>Raccordement d'un bloc d'alimentation tiers

Lors de la connexion d'une alimentation externe et de l'utilisation du KeyPad TouchScreen, il faut respecter les règles générales de sécurité électrique pour l'utilisation de l'équipement électrique et les exigences de la réglementation en matière de sécurité électrique.

KeyPad TouchScreen est équipé de bornes permettant de connecter un bloc d'alimentation 10,5V–14 V⎓. Les paramètres électriques recommandés pour Il est recommandé de raccorder une alimentation externe lorsqu'il est nécessaire de maintenir un écran toujours actif et d'éviter une décharge rapide de la batterie, par exemple lorsque le clavier est utilisé dans des locaux à basse température. **Une alimentation externe est également nécessaire pour mettre**  [à jour le firmware du](#page-67-0) . [clavier](#page-67-0)

Lorsque l'alimentation externe est connectée, les batteries préinstallées sont utilisées comme source d'alimentation de secours. Ne les retirez pas lorsque vous connectez une autre alimentation.

> Avant d'installer l'appareil, vérifiez que l'isolation des fils n'est pas endommagée. Utilisez uniquement une source d'alimentation mise à la terre. Ne jamais démonter l'appareil sous tension. N'utilisez pas l'appareil avec un câble d'alimentation endommagé.

#### **Pour connecter un bloc d'alimentation tiers :**

**1.** Retirez le panneau de montage SmartBracket. Cassez délicatement la partie perforée du boîtier pour libérer les ouvertures destinées au passage du câble :

![](_page_66_Picture_6.jpeg)

- 1 pour faire sortir le câble à travers le mur.
- 2 pour faire sortir le câble par le bas. Il suffit de casser l'une des

parties perforées.

- **2.** Mettez hors tension le câble d'alimentation externe.
- **3.** Connectez le câble aux bornes en respectant la polarité (marquée sur le plastique).

![](_page_67_Picture_3.jpeg)

**4.** Acheminez le câble dans le canal de câblage. Exemple de sortie du câble par le bas du clavier :

![](_page_67_Picture_5.jpeg)

- **5.** Mettez le clavier sous tension et placez-le sur le panneau de montage.
- **6.** Vérifiez l'état des batteries et de l'alimentation externe ainsi que le fonctionnement général de l'appareil dans l'application Ajax.

#### <span id="page-67-0"></span>Mise à jour du firmware

La mise à jour du firmware du KeyPad TouchScreen peut être installée lorsqu'une nouvelle version est disponible. Vous pouvez la découvrir dans la liste des appareils dans les applications Ajax. Si une mise à jour est disponible, le clavier correspondant aura une icône نَبْ. Un administrateur ou un PRO ayant accès aux paramètres du système peut lancer la mise à jour dans les états ou lespatramètres du KeyPad TouchScreen. Une mise à jour peut prendre jusqu'à 1 ou 2 heures (si le clavier fonctionne via ReX 2).

> Pourmettre à jour le firmware, connectez l'alimentation externe au KeyPad TouchScreen. Sans alimentation externe, la mise à jour ne pourra pas être lancée.

Si le KeyPad TouchScreen n'est pas alimenté par une source d'alimentation externe sur le lieu d'installation, vous pouvez utiliser un panneau de montage SmartBracket séparé pour le KeyPad TouchScreen. Pour ce faire, retirez le clavier du panneau de montage principal et installez-le sur un panneau de réserve connecté à une alimentation externe d'une tension de 10,5-14 V = et d'un courant de 0,5 A ou plus.

Le panneau de montage peut être acheté séparément auprès de [partenaires agréés Ajax](https://ajax.systems/fr/where-to-buy/) . [Systems](https://ajax.systems/fr/where-to-buy/)

#### [Comment mettre à jour le firmware du KeyPad TouchScreen](https://support.ajax.systems/fr/how-to-update-keypad-touchscreen-firmware/)

#### **Maintenance**

Vérifiez régulièrement le fonctionnement de votre KeyPad TouchScreen. La fréquence optimale des contrôles est d'une fois tous les trois mois. Nettoyez la poussière, les toiles d'araignée et d'autres contaminants sur le boîtier du dispositif dès leur apparition. Utilisez un chiffon sec et doux, adapté à l'entretien du matériel.

N'utilisez pas de substances contenant de l'alcool, de l'acétone, de l'essence ou d'autres solvants actifs pour nettoyer le dispositif. Essuyez délicatement l'écran tactile.

L'appareil fonctionne jusqu'à 1,5 an avec les batteries préinstallées : une valeur calculée sur la base des paramètres par défaut et d'un maximum de 4 interactions quotidiennes avec le clavier.

Le système envoie une notification précoce lorsqu'il est temps de remplacer les batteries. Lors du changement de mode de sécurité, la LED s'allume lentement

et s'éteint.

### Caractéristiques techniques

[Toutes les caractéristiques techniques KeyPad TouchScreen](https://ajax.systems/fr/products/specs/keypad-touchscreen/)

[Conformité aux normes](https://ajax.systems/fr/standards/)

[Configuration conformément aux exigences de la norme EN](https://support.ajax.systems/fr/configure-according-en-requirements/)

### Garantie

La garantie des produits de la Limited Liability Company « Ajax Systems Manufacturing » est valable pendant 2 ans à compter de la date d'achat.

Si l'appareil ne fonctionne pas correctement, veuillez d'abord contacter le service d'assistance technique Ajax. Dans la plupart des cas, les problèmes techniques peuvent être résolus à distance.

[Obligations de garantie](https://ajax.systems/fr/warranty)

[Contrat de l'utilisateur](https://ajax.systems/fr/end-user-agreement)

**Contacter l'assistance technique :**

- [e-mail](mailto:support@ajax.systems)
- [Telegram](https://t.me/AjaxSystemsSupport_Bot)

Fabriqué par « AS Manufacturing » LLC

Abonnez-vous à nos emails vie privée préservée. Aucun spam

Email S'abonner